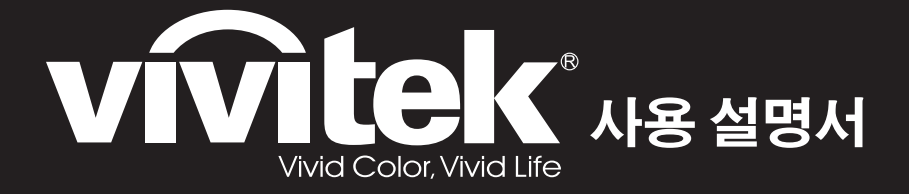

**DS272/DS27BAA/MS580/BS570 DX273/DX27CAA/MX581/BX571 DW275/DW27EAA/MW584/BW572 DH278/DH27HAA/MH588/BH577 DX283-ST/DX28CAA/MX595ST/BX585ST DW284-ST/DW28DAAST/MW596ST/BW586ST 시리즈**

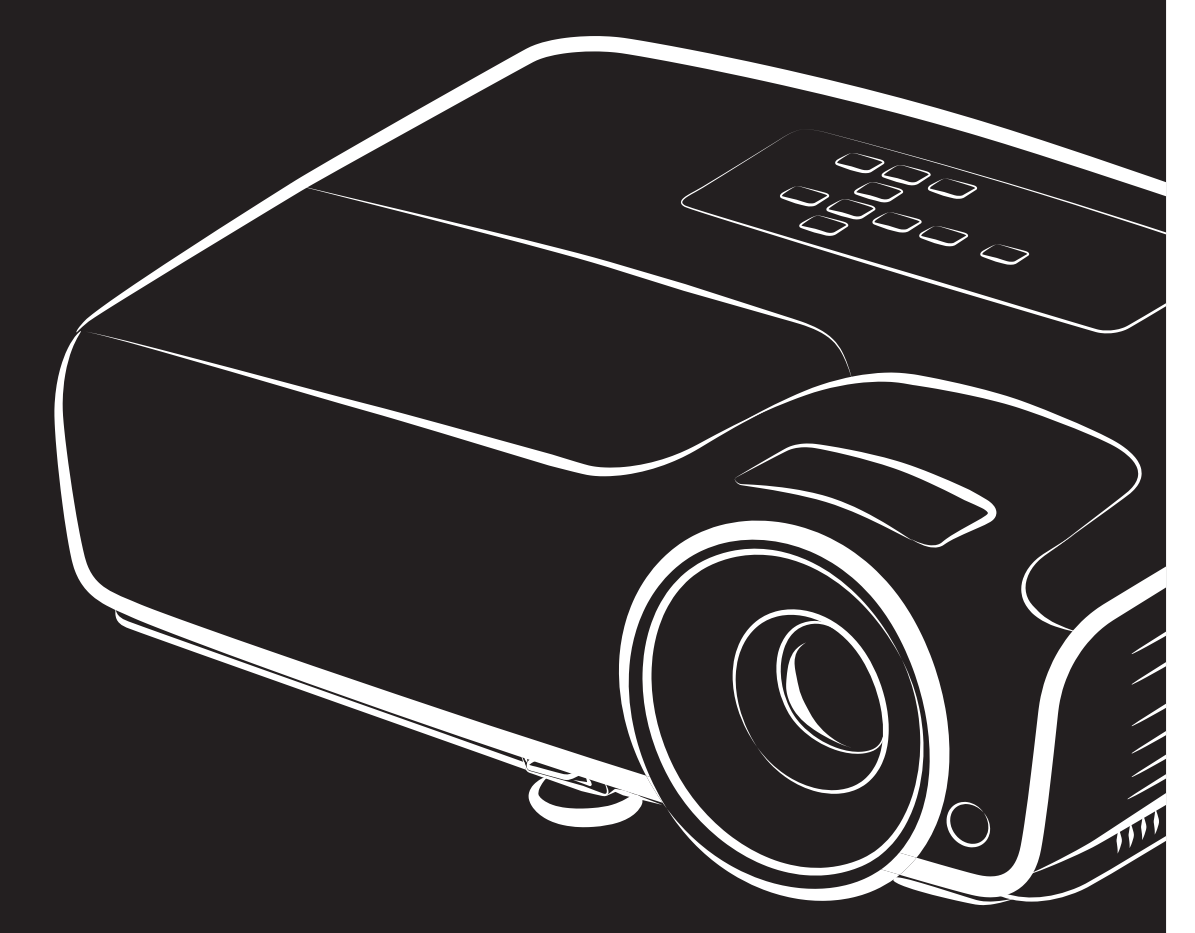

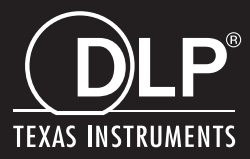

## **FCC** 고지사항

이 장치는 FCC 규약 15 부에 의거하여 시험을 통해 클래스 B 디지털 장치의 기준을 준 수하는 것으로 밝혀졌습니다 . 이러한 기준은 옥내 설치 시의 유해 간섭으로부터 적절 한 보호를 제공하기 위해 고안된 기준입니다 . 이 장치는 무선 주파수 에너지를 생성하 고 사용하며 , 방출할 수 있으며 , 지침에 따라 설치 및 사용하지 않을 경우 무선 통신에 대한 유해 간섭을 유발할 수 있습니다 . 그러나 특정 설치 장소에서 간섭이 발생하지 않 는다는 보장은 없습니다 . 이 장치가 라디오 또는 텔레비전 수신에 대한 유해 간섭을 유 발할 경우 ( 해당 장치를 껐다 켜서 알 수 있음 ), 다음 조치들 가운데 하나 또는 그 이상 을 이용해 간섭을 교정할 것을 권장합니다 :

- 수신 안테나의 방향 또는 위치를 변경
- 장치와 수신기 사이의 거리를 넓힘
- 장치를 수신기가 연결된 회로 이외의 다른 회로의 콘센트에 연결
- 또는 대리점 또는 경험 많은 라디오 /TV 기술자에게 문의해 도움을 요청 .

이 장치는 FCC 규약 15 부를 준수합니다 . 다음 두 가지 조건이 충족될 경우에 작동됩 니다 :

- 1. 이 장치가 유해 간섭을 유발할 수 없는 경우
- 2. 원하지 않는 동작을 유발할 수 있는 간섭 신호를 이 장치가 수신해야 하는 경우 .

## 안전 지침

모든 지침을 읽은 뒤 프로젝터를 작동하고 지침을 별도로 보관해 나중에 참조하십시오 .

- 1. 지침 읽기 모든 안전 및 작동 지침을 읽은 뒤 이 장치를 작동해야 합니다 .
- 2. 참고사항과 경고 작동 지침에 포함된 모든 참고사항과 경고를 준수해야 합니다 .

3. 청소

프로젝터 전원 코드를 벽면 소켓에서 빼고 나서 청소하십시오 . 젖은 헝겊을 사용해 프로젝터 하우징을 청소하십시오 . 액체 또는 에어로졸 세정제를 사용하지 마십시 오 .

4. 부속품

이 제품을 불안정한 카트 , 스탠드 또는 탁자에 놓지 마십시오 . 제품이 떨어져 심각 하게 손상될 수 있습니다 . 플라스틱 충전물 ( 프로젝터 , 부속품 , 선택 부품에서 나오는 ) 을 어린이가 만지지 못하게 하십시오 . 이러한 주머니들은 질식사를 유발할 수 있습니다 . 옆에 소아가 있을 경우 특히 주의하십시오 .

5. 통기

프로젝터에는 통기구 ( 흡기구와 배기구 ) 가 뚫려 있습니다 . 통기구를 막거나 통기구 근처에 다른 물건을 놓지 마십시오 . 막히거나 다른 물건을 놓으면 내부 열이 누적되어 화상 품질이 저하되거나 프로젝터가 손상될 수 있습니 다 .

6. 전원

장치 동작 전압이 현지 전원 전압과 똑같은지 확인하십시오 .

7. 수리

이 프로젝터를 직접 수리하려 하지 마십시오 . 모든 수리는 유자격 서비스 기사에게 의뢰하십시오 .

8. 교체 부품 교체 부품이 요구될 경우 교체 부품이 제조업체에 의해 지정된 것인지 확인하십시 오 . 비정품으로 교체하면 화재 , 감전 또는 기타 위험이 발생할 수 있습니다 .

9. 수분 응결

이 프로젝터를 차가운 장소에서 따뜻한 장소로 옮긴 직후 사용하지 마십시오 . 프로 젝터가 그러한 온도 변화에 노출되면 수분이 렌즈와 중요 내부 부품에 응결될 수 있 습니다 . 장치의 손상을 방지하려면 극단적인 또는 갑작스러운 온도 변화가 발생할 때 최소한 2 시간 동안 프로젝터를 사용하지 마십시오 .

## **AC** 전원 코드에 대한 참고사항

AC 전원 코드는 프로젝터 사용 국가의 요구사항을 충족해야 합니다 . AC 플러그 종류 가 아래 그림들과 일치하는지 확인하고 적합한 AC 전원 코드를 사용하십시오 . 부속된 AC 전원 코드가 사용자의 AC 콘센트에 맞지 않을 경우 대리점에 문의하십시오 . 이 프 로젝터에는 접지형 AC 전선 플러그가 탑재되어 있습니다 . 콘센트가 플러그에 맞는지 확인하십시오 . 이 접지형 플러그의 안전 목적을 손상하지 마십시오 . 또한 전압 변동으 로 인한 신호 간섭을 방지하는 접지형 AC 전선 플러그를 탑재한 비디오 신호 장치를 사 용할 것을 적극 권장합니다 .

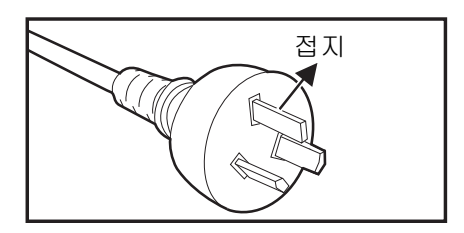

호주 및 중국 본토용 기술 기능을 이용하는 미국과 캐나다용

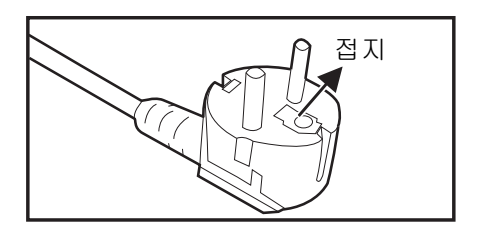

유럽 대륙용

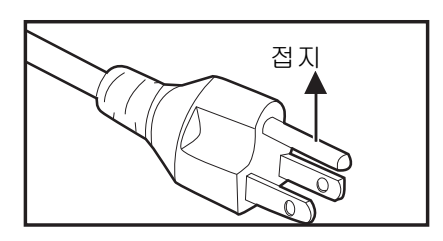

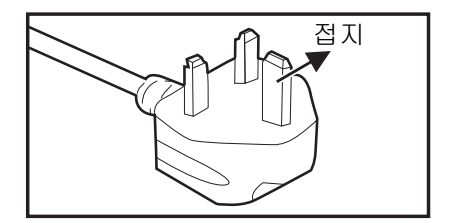

영국용

# 목차

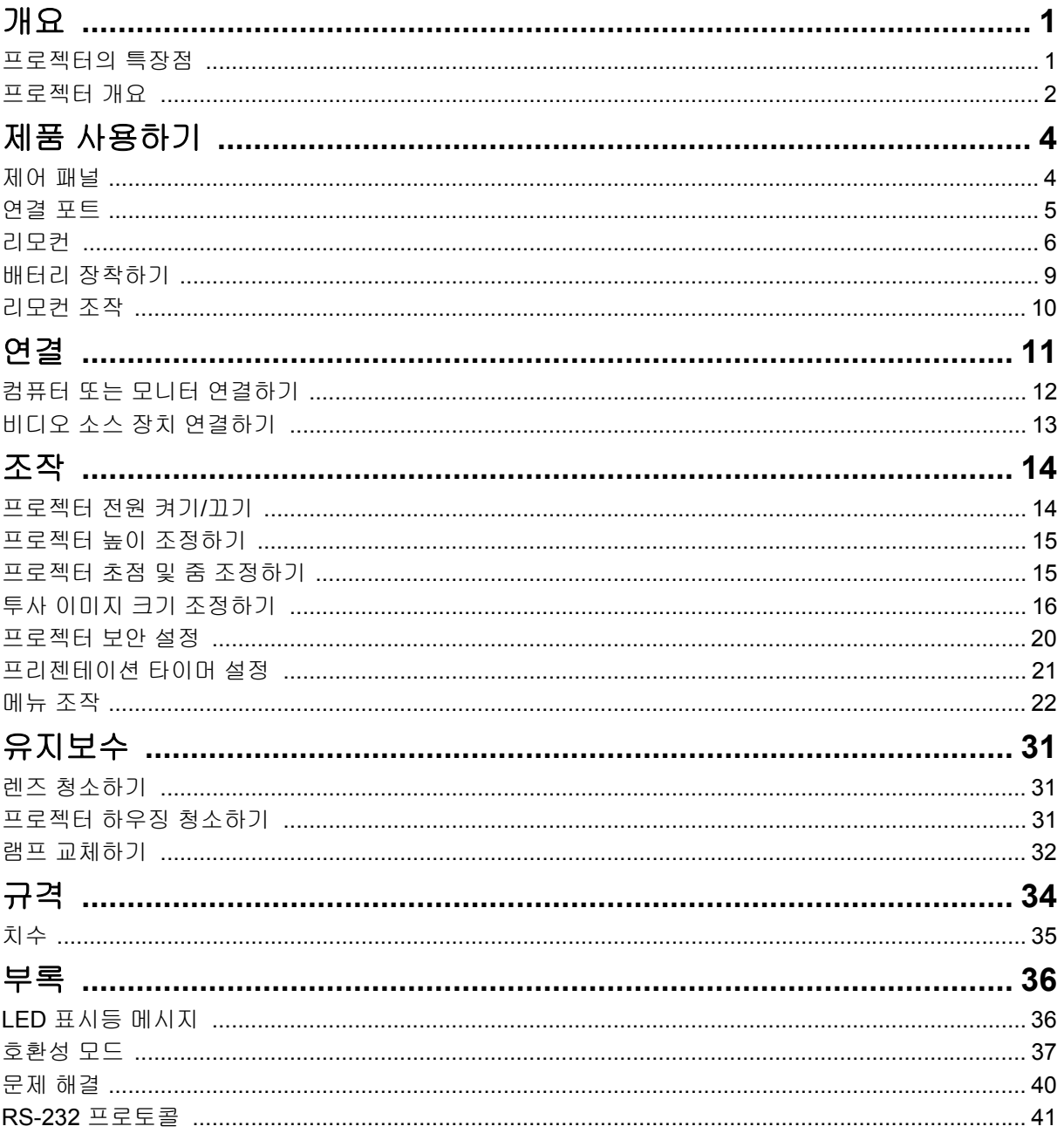

<span id="page-5-0"></span>개요

## <span id="page-5-1"></span>프로젝터의 특장점

이 프로젝터는 고성능 광학 엔진 프로젝션 기능과 사용하기 편리한 구조를 통합해 신뢰 성이 높고 사용하기 쉽습니다 .

프로젝터는 다음 특장점을 제공합니다 :

- DLP® 기술
- DS272/DS27BAA/MS580/BS570: 800 x 600 SVGA 해상도
- DX273/DX27CAA/MX581/BX571/DX283-ST/DX28CAA/MX595ST/BX585ST: 1024 x 768 XGA 해상도
- DW275/DW27EAA/MW584/BW572/DW284-ST/DW28DAAST/MW596ST/ BW586ST: 1280 x 800 WXGA 해상도
- DH278/DH27HAA/MH588/BH577: 1920 x 1080 1080P 해상도
- Macintosh<sup>®</sup> 컴퓨터 지원
- NTSC, PAL, SECAM, HDTV 지원
- 아날로그 비디오 연결용 D-Sub 15 핀 단자
- 사용하기 간편한 다국어 OSD 메뉴
- 첨단 전자 키스톤 보정
- 직렬 제어용 RS-232 커넥터
- 대기 모드에서 0.5W 미만의 전력 소비량
- 다이내믹 ECO 로 동적 전원을 절약하십시오 .
- 고속 냉각 , 전원 자동 꺼짐 , 자동 전원 켜짐 기능
- 즉석 재시작 기능을 사용하면 프로젝터가 꺼진 후 90 초 이내에 프로젝터를 즉시 다 시 시작할 수 있습니다 .
- 3D 기능 지원

- <sup>이</sup> 설명서에서 제공하는 정보는 예고 없이 변경될 <sup>수</sup> 있습니다 *.*
- 명시적 서면 동의가 없이 <sup>이</sup> 문서의 전체 또는 일부를 복제 *,* 전송 또는 복사하는 것은 허용되지 않습니다 *.*
- 투사된 이미지에서 식별할 <sup>수</sup> 있는 밝기는 주변광 조건*,* 선택한 입력 신호 명암비*/*밝기 설정*,* <sup>투</sup> 사 거리에 따라 달라집니다 *.*
- 램프 밝기는 시간이 지남에 따라 흐려지고 *,* 램프 제조업체 사양에 따라 다를 <sup>수</sup> 있습니다 *.* 이러 한 현상은 정상이며 예상할 수 있는 과정입니다 *.*

# <span id="page-6-0"></span>프로젝터 개요

앞면

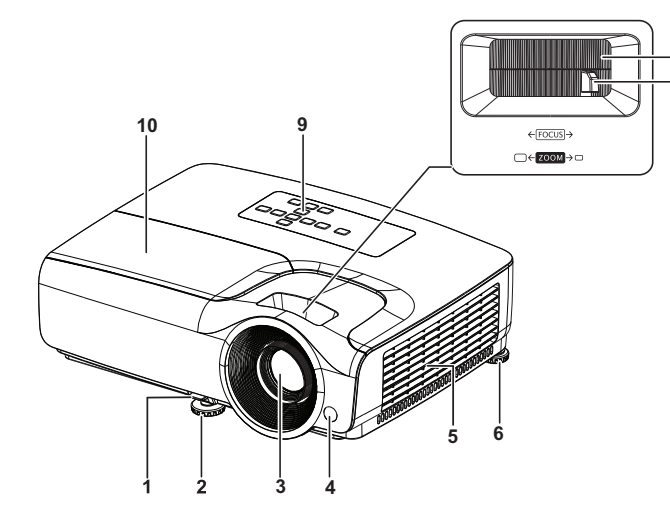

SVGA/XGA/WXGA/1080P 시리즈

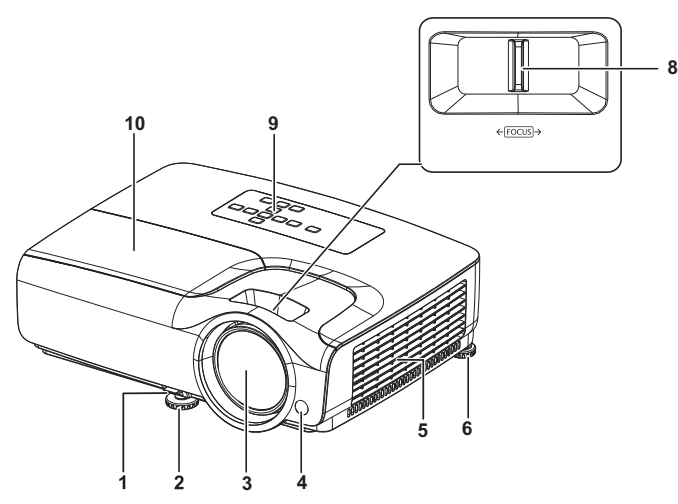

XGA-ST/WXGA-ST 시리즈

- 1. 빠른 릴리스 레버 2. 전면 조정발
- 
- 
- 
- 9. 제어 패널 10. 램프 커버
- 3. 프로젝션 렌즈 2000 2000 2000 2000 2010 2010 2010 2010 2010 2010 2010 2010 2010 2010 2 5. 통기구 6. 후면 조정발 7. 줌 링 8. 초점 링

**8 7**

뒷면

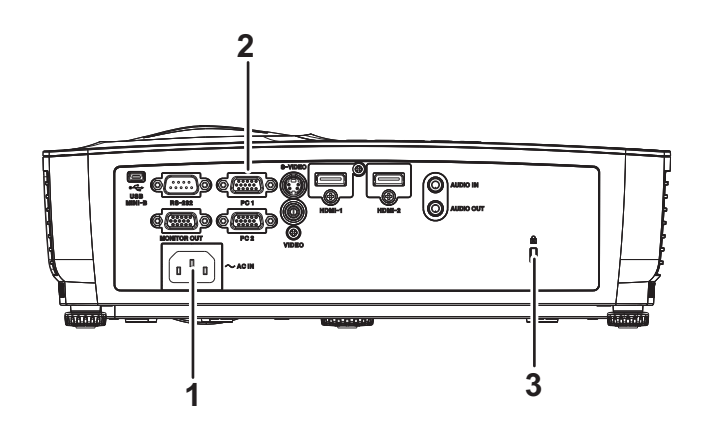

1. AC 전원 소켓 2. 연결 포트

3. 켄싱턴 도난방지 잠금장치 슬롯

밑면

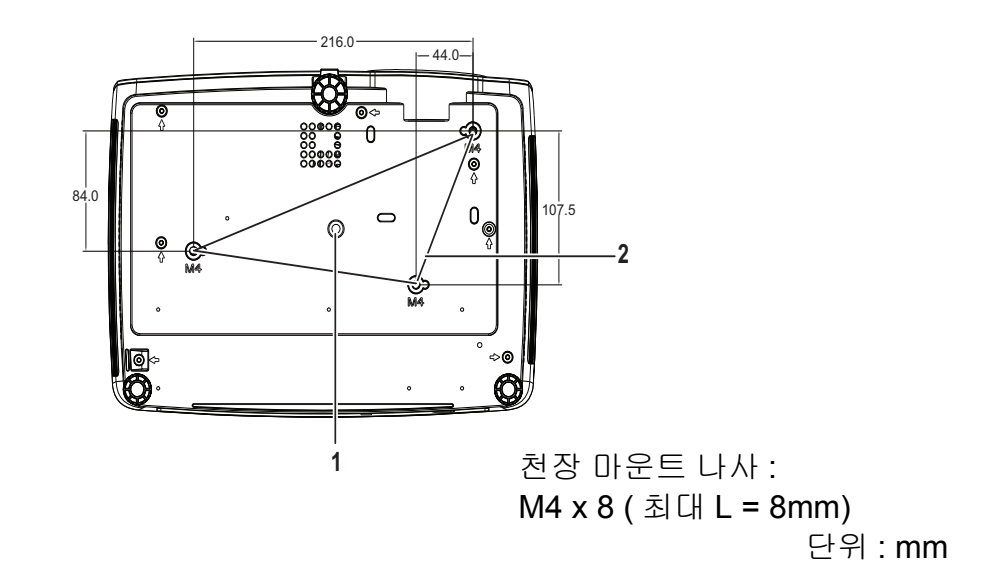

1. 삼각대 소켓 2. 천장 마운트 구멍

- <sup>이</sup> 프로젝터는 지지용 천장 마운트와 함께 사용할 <sup>수</sup> 있습니다*.* 천장 마운트는 포장에 포함되어 있지 않습니다 *.*
- 프로젝터를 천장에 장착하는 방법에 대해서는 대리점에 문의하십시오 *.*
- 장치 설치 <sup>시</sup>*,* 언제라도 액세스할 <sup>수</sup> 있는 차단 장치를 고정 배선으로 통합하거나 전원 플러그를 장치 근처에서 쉽게 액세스할 수 있는 소켓 콘센트에 연결합니다 *.* 장치가 작동하는 중 고장이 발생하면 *,* 차단 장치를 작동하여 전원 공급장치를 끄거나 전원 플러그를 분리합니다 *.*

# <span id="page-8-0"></span>제품 사용하기

## <span id="page-8-1"></span>제어 패널

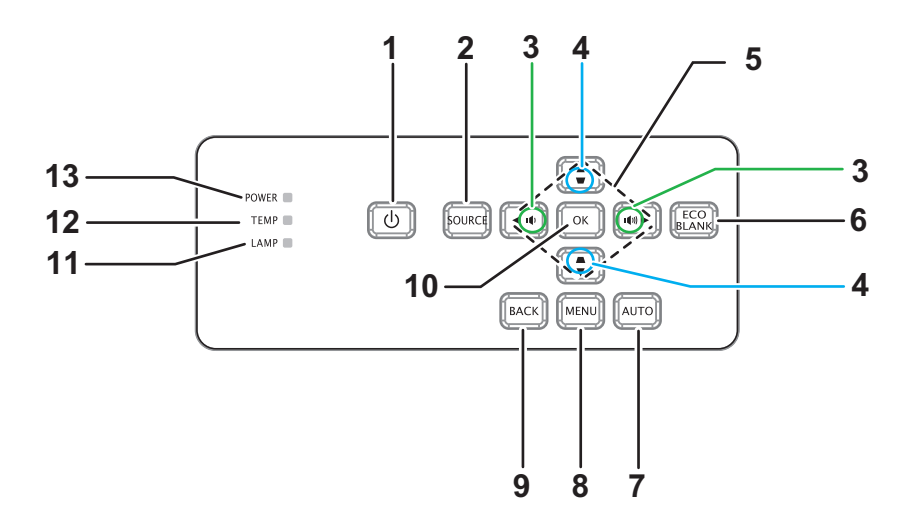

1. <sup>①</sup> 전원

프로젝터를 켜거나 끕니다 .

- **2.** 영상 소스 소스 선택 막대를 표시합니다 .
- **3.** 볼륨 0 볼륨을 조절합니다 .
- **4.** 키스톤 보정 0이미지 사다리꼴 ( 상단 / 하단이 더 넓음 ) 효과를 수정합니다 .
- **5. / / /** 위쪽 **/** 아래쪽 **/** 왼쪽 **/** 오른쪽 키 OSD 에서 설정을 탐색 및 변경합니다 .
- **6.** 에코 블랭크 빈 화면을 만듭니다 .
- **7.** 자동 위상 , 수평 크기 , 위치 자동 조정
- **8.** 메뉴 OSD 를 엽니다 .
- **9.** 뒤로

이전의 OSD 메뉴로 되돌아갑니다 .

**10.** 확인

OSD 에서 설정을 변경합니다 .

- **11. LAMP** ( 램프 LED 표시등 ) "LED 표시등 메시지 " 를 참조하십시오 .
- **12. TEMP**( 온도 LED 표시등 ) "LED 표시등 메시지 " 를 참조하십시오 .
- **13.** 전원 ( 전원 LED 표시등 ) "LED 표시등 메시지 " 를 참조하십시오 .

## <span id="page-9-0"></span>연결 포트

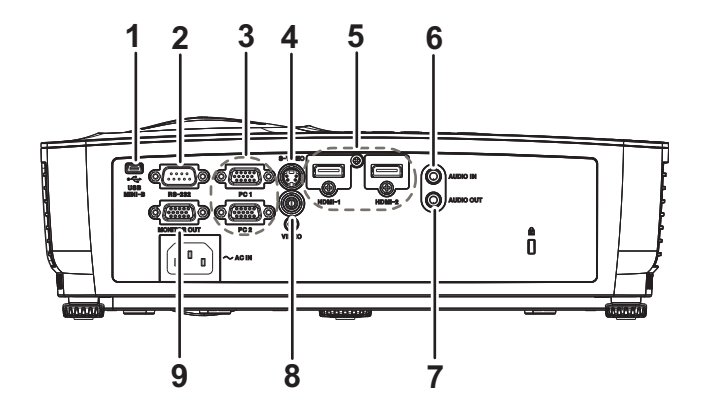

#### **1. USB MINI-B**

펌웨어 업데이트에 사용되는 커넥터입니다 .

**2. RS-232**

프로젝터를 컴퓨터를 통해서 작동할 때 이 포트를 제어 컴퓨터의 RS-232C 포트에 연결합니다 .

#### **3. PC 1/PC 2**

이미지 입력 신호 ( 아날로그 RGB 또는 컴포넌트 ) 를 이 잭에 연결합니다 .

**4. S-VIDEO**

비디오 장치의 S- 비디오 출력을 이 잭에 연결합니다 .

- **5. HDMI-1/HDMI-2** 비디오 장치 또는 컴퓨터의 HDMI 출력을 이 잭에 연결합니다 .
- **6. AUDIO IN**

비디오 장치 또는 컴퓨터의 오디오 출력을 이 잭에 연결합니다 .

**7. AUDIO OUT**

스피커 또는 다른 오디오 입력 장치에 연결합니다 .

**8. VIDEO** 비디오 장치의 컴포짓 비디오 출력을 이 잭에 연결합니다 .

#### **9. MONITOR OUT**

컴퓨터 디스플레이 등에 연결합니다 .

<span id="page-10-0"></span>리모컨

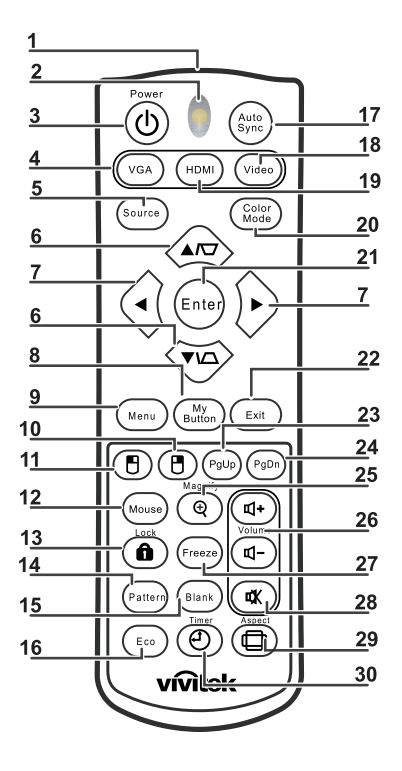

**1. IR** 송신기

신호를 프로젝터에 송신합니다 .

**2.** 상태 **LED**

리모컨을 사용할 때 불이 들어옵니다 .

**3.** 전원

프로젝터를 켜거나 끕니다 .

**4. VGA**

컴퓨터 신호를 표시합니다 .

**5.** 영상 소스

소스 선택 막대를 표시합니다 .

**6.** 키스톤 보정

이미지 사다리꼴 ( 상단 / 하단이 더 넓음 ) 효과를 수정합니다 .

▼▲ 위 / 아래

OSD 에서 설정을 탐색 및 변경합니다 .

- 7. + 왼쪽 / 오른쪽 OSD 에서 설정을 탐색 및 변경합니다 .
- **8.** 내 버튼

기능 없음

- **9. Menu** OSD 를 엽니다 .
- **10. 日마우스 오른쪽**

기능 없음

#### **11. 日마우스 왼쪽**

기능 없음

**12.** 마우스

기능 없음

**13. ALock** 

기능 없음

- **14.** 패턴
	- 기능 없음
- **15.** 비어 있음

빈 화면을 만듭니다 .

**16. Eco**

램프 모드 선택 막대 ( 정상 / 절약 / 다이내믹 ECO/Long ECO) 를 표시합니다 .

**17.** 자동 동기화

위상 , 수평 크기 , 위치 자동 조정

**18.** 비디오

비디오 신호를 표시합니다 .

**19. HDMI**

HDMI 신호를 표시합니다 .

- **20.** 색상 모드 디스플레이 모드를 선택합니다 .
- **21. Enter**

OSD 에서 설정을 변경합니다 .

**22. Exit**

메뉴 설정을 저장한 후 종료합니다 .

**23.** 페이지 위로

USB 를 통해 PC 에 연결되면 페이지 위로 이동합니다 .

**24.** 페이지 아래로

USB 를 통해 PC 에 연결되면 페이지 아래로 이동합니다 .

**25.** 확대

투사된 이미지 크기를 확대합니다 .

**26.** 볼륨

볼륨을 조절합니다 .

**27.** 화면 정지

화면 이미지를 정지 / 정지 해제합니다 .

**28.** 음소거

내장 스피커를 음소거합니다 .

**29.** 화면 비율

디스플레이 화면비를 선택합니다 .

**30. Timer**

P- 타이머 OSD 메뉴를 활성화합니다 .

## 원격 마우스 제어

프리젠테이션을 수행할 때 리모컨을 사용하여 컴퓨터를 작동하면 보다 융통성있는 작 업이 가능합니다 .

- 1. USB 케이블을 사용하여 프로젝터를 PC 또는 노트북에 연결한 후 컴퓨터 마우스 대신 리모컨을 사용하십시오 . 자세한 내용은 12 [페이지의](#page-16-0) " 컴퓨터 또는 모니터 연 [결하기](#page-16-0) " 를 참조하십시오 .
- 2. 입력 신호를 **COMPUTER** 로 설정합니다 .
- 3. 페이지 위로 / 페이지 아래로 명령 ( 예 , Microsoft PowerPoint) 에 응답하는 디스플 레이 소프트웨어 프로그램 ( 연결된 PC 에 위치 ) 을 작동하려면 페이지 위로 / 페이 지 아래로를 누릅니다 .
- 4. 원격 페이지 기능이 작동하지 않으면 USB 연결이 올바르며 컴퓨터의 마우스 드라 이버가 최신 버전으로 업데이트되었는지 확인하십시오 .

## <span id="page-13-0"></span>배터리 장착하기

1. 표시된 방향으로 배터리 커버를 엽니다 .

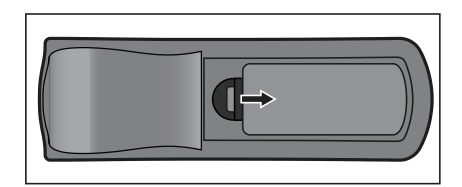

- 2. 컴파트먼트 내부 그림에 표시된 대로 배터리를 장착합니다 .
- 3. 배터리 커버를 제자리에 끼웁니다 .

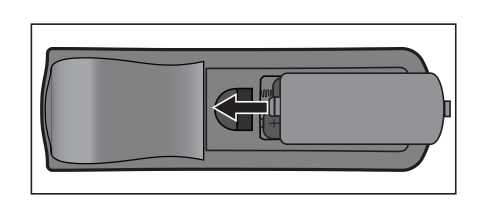

 $A$ 

- 배터리를 올바르지 않은 유형으로 교체하면 폭발 위험이 있습니다 *.*
- 사용한 배터리는 지침에 따라 폐기하십시오 *.*
- 양극 <sup>및</sup> 음극 단자를 올바르게 맞춰 배터리를 끼우십시오 *.*

- 배터리를 어린이의 손길이 닿지 않는 곳에 두십시오*.* 배터리를 실수로 삼킬 경우 사망의 위험이 있습니다 *.*
- 장시간 사용하지 않을 경우 리모컨에서 배터리를 빼십시오 *.*
- <sup>다</sup> 사용한 배터리를 가정용 쓰레기와 함께 버리지 마십시오*.* 사용한 배터리는 현지 법규에 따라 버리십시오 *.*
- 배터리를 잘못 교체하면 폭발 위험이 발생할 <sup>수</sup> 있습니다 *.* 모든 배터리를 <sup>새</sup> 배터리로 교체하십 시오 *.*
- 배터리를 <sup>불</sup> 또는 물에 던져넣거나 <sup>불</sup> 또는 <sup>물</sup> 근처에 두면 <sup>안</sup> 됩니다 *.* 배터리를 직사광선이 <sup>비</sup> 치지 않고 서늘하고 건조한 장소에 보관하십시오 *.*
- 배터리 누액이 의심될 경우 누액을 닦은 다음 <sup>새</sup> 배터리로 교체하십시오 *.*
- 누액이 몸이나 옷에 묻은 경우 즉시 물로 헹구십시오 *.*

## <span id="page-14-0"></span>리모컨 조작

리모컨을 적외선 리모컨 센서를 향하게 하고 버튼을 누릅니다 .

• 앞에서 프로젝터 조작하기

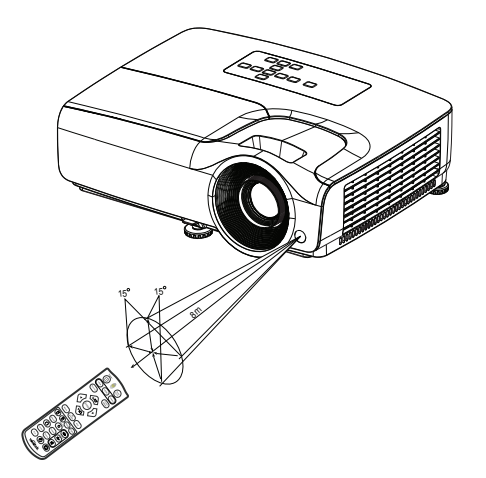

- 레이저를 사람 눈에 *(* 특히 어린 아이 *)* 직접 가리키지 마십시오 *.* 시력 손상의 위험이 있습니다 *.*
- 리모컨 센서에 햇빛 또는 형광등 불빛과 같은 강한 빛이 비치면 리모컨이 작동하지 않을 <sup>수</sup> 있습 니다 *.*
- 리모컨을 리모컨 센서가 보이는 위치에서 작동하십시오 *.*
- 리모컨을 떨어뜨리거나 충격을 주지 마십시오 *.*
- 리모컨을 온도 또는 습도가 극히 높은 곳에 두지 마십시오 *.*
- 리모컨에 물을 묻히거나 젖은 물건을 리모컨에 올려놓지 마십시오 *.*
- 리모컨을 분해하지 마십시오 *.*

## <span id="page-15-0"></span>연결

단일 소스를 프로젝터에 연결하는 경우 다음을 수행해야 합니다 .

- 1. 연결하기 전에 모든 장치를 끕니다 .
- 2. 각 소스에 대해 올바른 단일 케이블을 사용합니다 .
- 3. 케이블이 단단히 끼워졌는지 확인합니다 .

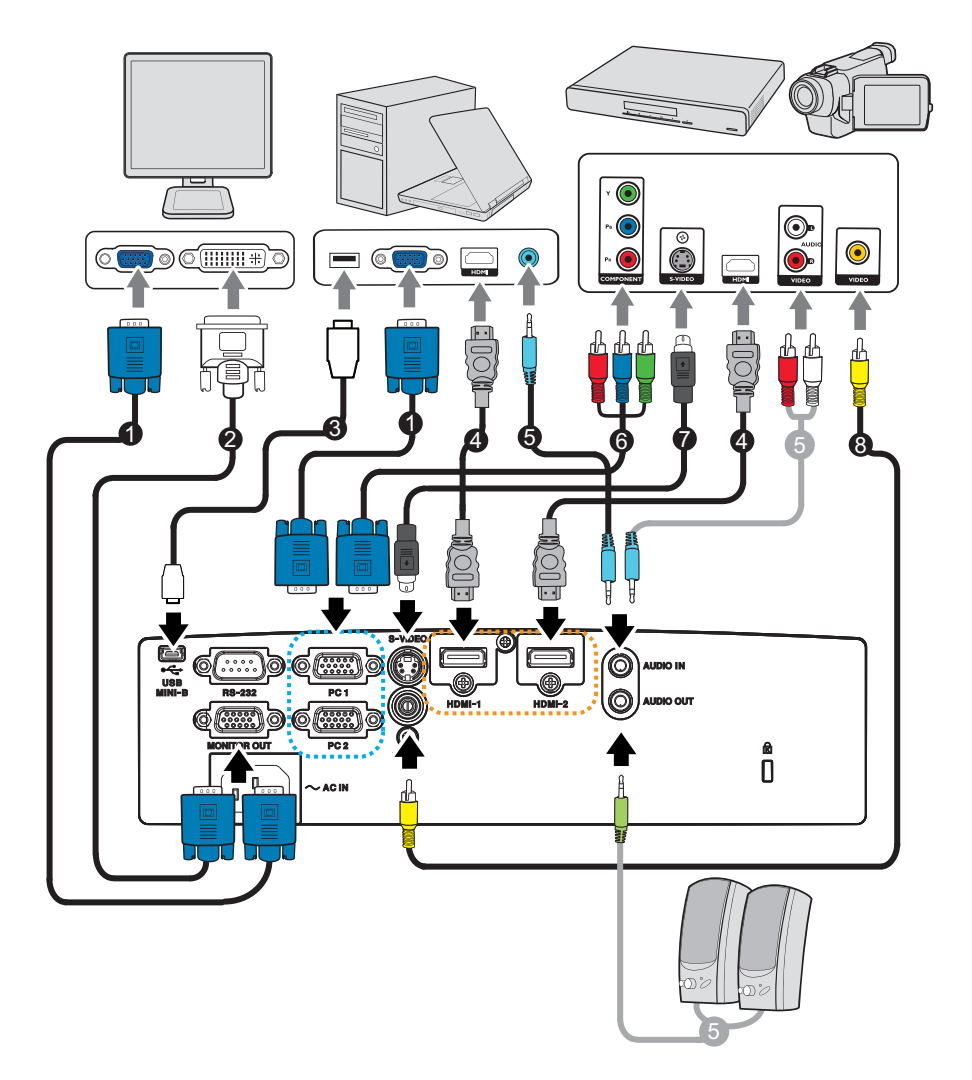

- 1. VGA 케이블 (D-Sub D-Sub 연결 ) 2. VGA DVI-A 연결 케이블
- 3. USB 케이블 ( 미니 B 타입 A 타입 ) 4. HDMI 케이블
- 
- 
- 
- 5. 오디오 케이블 6. VGA(D-Sub) HDTV(RCA) 연결 케이 블
- 7. S- 비디오 케이블 8. 컴포짓 비디오 케이블
- 
- 중요
	- 위에 표시된 연결에서 일부 케이블은 프로젝터에 포함되어 있지 않을 수도 있습니다 *.* 이러한 <sup>케</sup> 이블은 전자 대리점에서 상용으로 구입할 수 있습니다 *.*
	- 위의 연결도는 참고용일 뿐입니다*.* 프로젝터에서 사용할 <sup>수</sup> 있는 후면 연결 잭은 <sup>각</sup> 프로젝터 <sup>모</sup> 델마다 다릅니다 *.*

## <span id="page-16-0"></span>컴퓨터 또는 모니터 연결하기

## <span id="page-16-1"></span>컴퓨터 연결하기

프로젝터를 IBM<sup>®</sup> 호환 및 Macintosh® 컴퓨터에 연결할 수 있습니다 . 구형 Macintosh 컴퓨터를 연결하려는 경우에는 Mac 어댑터가 필요합니다 .

#### 프로젝터를 노트북이나 데스크톱 컴퓨터에 연결하려면 **:**

- VGA 케이블 사용법
- 1. VGA 케이블을 꺼내서 케이블 한쪽 끝 부분을 컴퓨터의 D-Sub 출력 소켓에 연결합 니다 .
- 2. VGA 케이블의 다른 한쪽 끝 부분을 프로젝터의 **PC 1/PC 2** 신호 입력 소켓에 연결 합니다 .
- HDMI 케이블 사용법
- 1. HDMI 케이블을 꺼내서 한쪽 끝 부분을 컴퓨터의 **HDMI-1/HDMI-2** 잭에 연결합니다 .
- 2. 케이블의 다른 한쪽 끝 부분을 프로젝터의 HDMI 잭에 연결합니다 .

#### 중요

#### • 대부분의 노트북은 프로젝터에 연결될 경우 외부 비디오 포트를 켜지 않습니다*.* 일반적으로 *FN + F3* 또는 *CRT/LCD* 키와 같은 키 조합을 통해 외부 디스플레이를 켜거나 끌 수 있습니다 *.* 노트 북에서 *CRT/LCD* 라는 이름의 기능 키나 모니터 기호가 표시된 기능 키를 찾습니다 *. FN* 와 해 당 기능 키를 동시에 누릅니다 *.* 노트북 키 조합을 찾으려면 노트북의 설명서를 참조하십시오 *.*

### 모니터 연결하기

근거리에서 모니터와 스크린을 통해 모두 프레젠테이션을 보려면 아래 지침에 따라 VGA 케이블을 사용하여 프로젝터의 **MONITOR OUT** 신호 출력 소켓을 외부 모니터에 연결할 수 있습니다 .

#### 프로젝터를 모니터에 연결하려면 **:**

1. 12 페이지의 " 컴퓨터 [연결하기](#page-16-1) " 의 설명에 따라 프로젝터를 컴퓨터에 연결합니다 .

- 2. 적합한 VGA 케이블 ( 제공된 케이블만 ) 을 꺼내서 케이블 한 쪽 끝부분을 비디오 모 니터의 D-Sub 입력 소켓에 연결합니다 . 또는 모니터에 DVI 입력 소켓이 장착된 경우 VGA - DVI-A 연결 케이블을 꺼내서 케 이블의 DVI 끝부분을 비디오 모니터의 DVI 입력 소켓에 연결합니다 .
- 3. 케이블의 다른 한 쪽 끝부분을 프로젝터의 **MONITOR OUT** 소켓에 연결합니다 .

#### 중요

• *MONITOR OUT* 잭의 출력 신호는 입력 신호가 *PC* 잭에서 입력될 때만 작동합니다*.* 프로젝터가 켜진 경우 *MONITOR OUT* 잭의 출력 신호는 *PC* 잭의 입력 신호에 따라 달라집니다 *.*

## <span id="page-17-0"></span>비디오 소스 장치 연결하기

- HDMI 케이블 사용법
- 1. HDMI 케이블을 꺼내서 한쪽 끝 부분을 컴퓨터의 **HDMI-1/HDMI-2** 잭에 연결합니다 .
- 2. 케이블의 다른 한쪽 끝 부분을 프로젝터의 HDMI 잭에 연결합니다 .
- VGA(D-Sub) HDTV(RCA) 연결 케이블 사용법
- 1. HDTV(RCA) 케이블에 연결된 VGA(D-Sub) 를 꺼내서 3 RCA 형 커넥터가 달린 끝 부분을 비디오 소스 장치의 컴포넌트 비디오 출력 소켓에 연결합니다 . 플러그의 색 상과 소켓의 색상을 맞춥니다 . 즉 , 녹색은 녹색에 , 파란색은 파란색에 , 그리고 빨 간색은 빨간색에 꽂습니다 .
- 2. 케이블(D-Sub 타입 커넥터가 달림)의 다른 쪽 끝 부분을 프로젝터의 **PC 1/PC 2** 소 켓에 연결합니다 .
- S- 비디오 / 컴포짓 스 장치 연결하기
- 1. 제공된 S- 비디오 / 비디오 케이블을 꺼내서 케이블 한 쪽 끝부분을 비디오 소스 장 치의 S- 비디오 / 비디오 출력 소켓에 연결합니다 .
- 2. S- 비디오 / 비디오 케이블의 다른 한 쪽 끝부분을 프로젝터의 **S-VIDEO**/ **VIDEO** 잭 에 연결합니다 .

#### 중요

• 프로젝터를 켜고 올바른 비디오 소스를 선택한 <sup>후</sup> 선택한 비디오 이미지가 표시되지 않는 경우 에는 비디오 소스 장치를 켰으며 올바르게 작동하는지 확인하십시오 *.* 또한 신호 케이블이 올바 르게 연결되었는지도 확인하십시오 *.*

<span id="page-18-0"></span>조작

## <span id="page-18-1"></span>프로젝터 전원 켜기 **/** 끄기

### 프로젝터 전원 켜기 **:**

1. AC 전원 코드 및 주변 기기 신호 케이블을 연결합니다 .

- 2. ㅎ을 눌러 프로젝터를 켭니다. 프로젝터가 예열되려면 1 분 정도가 걸립니다 .
- 3. 소스를 켭니다 ( 컴퓨터 , 노트북 , DVD 등 ). 자동 소스 설정이 켜기로 설정된 경우 프 로젝터가 소스를 자동으로 감지합니다 .
	- 프로젝터가 유효한 신호를 감지하지 못하면 , " 신호 없음 " 메시지가 계속 표시 됩니다 .
- 경고

#### • 램프가 켜져 있을 때는 렌즈를 들여다보지 마십시오 *.* 시력이 손상될 <sup>수</sup> 있습니다 *.*

• <sup>이</sup> 초점은 온도가 높습니다 *.* 초점 근처에 어떤 물체도 두지 마십시오 *.* 화재 위험이 있습니다 *.*

### 프로젝터 끄기 **:**

- 1. ㅎ을 눌러 프로젝터 램프를 끕니다 . 화면에 " 전원을 끄려면 ㅎ 버튼을 다시 누르 십시오 " 라는 메시지가 나타납니다 .
- 2.  $0 \leq$  다시 눌러 확인합니다.
	- 프로젝터를 다시 켜고 싶으면 프로젝터가 냉각 사이클을 완료하고 대기 모드에 들어갈 때까지 기다려야 합니다 . 대기 모드에서는 ㅎ을 누르면 프로젝터 프로젝 터가 다시 시동됩니다 .
- 3. AC 전원 코드를 전기 콘센트와 프로젝터에서 뺍니다 .
- 4. 전원을 끈 직후 프로젝터를 켜지 마십시오 .

## <span id="page-19-0"></span>프로젝터 높이 조정하기

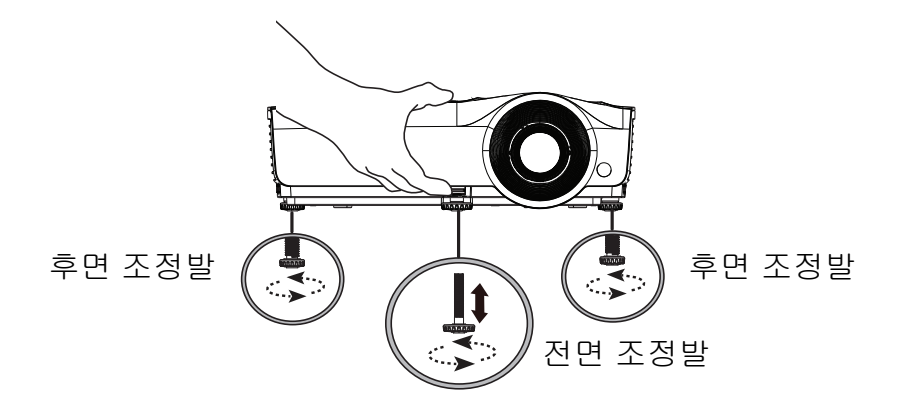

프로젝터에는 1 개의 전면 조정발과 2 개의 후면 조정발이 달려 있습니다 .

- 이 조정발로 이미지 높이와 투사 각도를 변경합니다 .
- 1. 빠른 릴리스 레버를 당겨 프로젝터의 전면을 들어올립니다 . 이미지가 원하는 위치 에 표시되면 빠른 릴리스 레버를 놓아 그 자리에 발을 고정합니다 . 또한 전면 조정 발의 나사를 돌려 이미지 높이를 변경할 수 있습니다 .

2. 후면 조정발을 이용해 수평 각도를 미세 조정합니다 . 발을 다시 집어넣으려면 조정발을 역방향으로 돌려서 고정시킵니다 .

- 참고
	- 프로젝터를 손상하지 않으려면 조정발을 완전히 집어넣은 상태에서 프로젝터를 휴대용 케이스 에 넣으십시오 *.*

## <span id="page-19-1"></span>프로젝터 초점 및 줌 조정하기

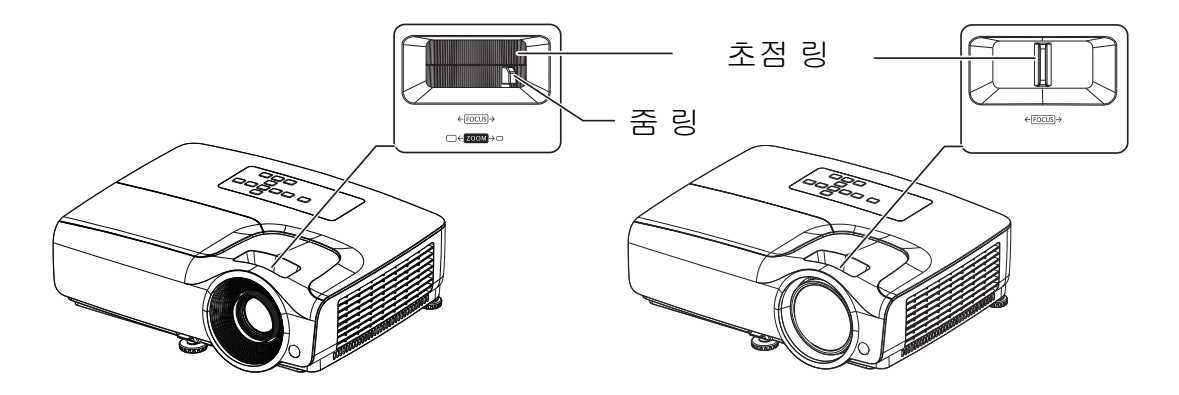

- 1. 초점 링을 돌려 이미지의 초점을 맞춥니다 . 정지 이미지를 이용해 초점을 조정해야 합니 다 .
- 2. 줌 링을 움직여서 이미지 크기를 조정합니다 .

# <span id="page-20-0"></span>투사 이미지 크기 조정하기

아래 그림과 표를 참조해 화면 크기와 투사 거리를 결정하십시오 .

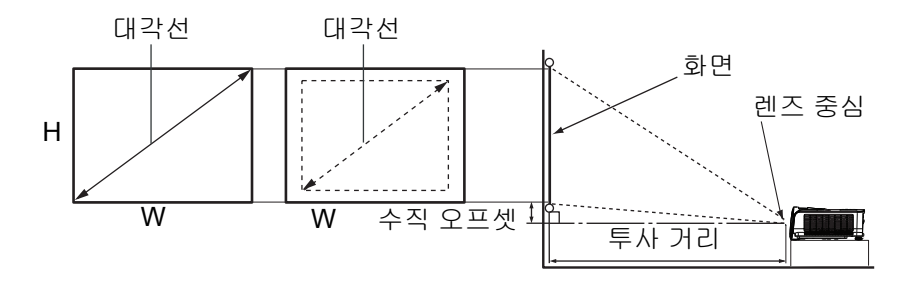

### **SVGA** 시리즈

화면비는 4:3 이고 투사되는 이미지도 4:3 입니다 .

| 화면 크기 |     |           |           | 투사 거리 (m) |          |             |
|-------|-----|-----------|-----------|-----------|----------|-------------|
| 대각선   |     | W<br>(cm) | Н<br>(cm) | 최소<br>거리  | 최대<br>거리 | 수직 오프셋 (cm) |
| 인치    | cm  |           |           | (최대 줌)    | (최소 줌)   |             |
| 40    | 102 | 81        | 61        | 1.6       | 1.9      | 4.0         |
| 50    | 127 | 102       | 76        | 2.0       | 2.4      | 5.0         |
| 60    | 152 | 122       | 91        | 2.4       | 2.9      | 6.0         |
| 70    | 178 | 142       | 107       | 2.8       | 3.4      | 7.0         |
| 80    | 203 | 163       | 122       | 3.2       | 3.9      | 8.0         |
| 90    | 229 | 183       | 137       | 3.6       | 4.3      | 9.0         |
| 100   | 254 | 203       | 152       | 4.0       | 4.8      | 10.0        |
| 120   | 305 | 244       | 183       | 4.8       | 5.8      | 12.0        |
| 150   | 381 | 305       | 229       | 6.1       | 7.3      | 15.0        |
| 200   | 508 | 406       | 305       | 8.1       | 9.7      | 20.1        |
| 250   | 635 | 508       | 381       | 10.2      | 12.2     | 25.1        |
| 300   | 762 | 610       | 457       | 12.2      | 14.6     | 30.1        |

### **XGA** 시리즈

화면비는 4:3 이고 투사되는 이미지도 4:3 입니다 .

| 화면 크기 |     |           |           | 투사 거리 (m) |               |             |
|-------|-----|-----------|-----------|-----------|---------------|-------------|
| 대각선   |     | W<br>(cm) | н<br>(cm) | 최소<br>거리  | 최대<br>거리      | 수직 오프셋 (cm) |
| 인치    | cm  |           |           | (최대 줌)    | <u>(최소 줌)</u> |             |
| 40    | 102 | 81        | 61        | 1.6       | 1,9           | 3.7         |
| 50    | 127 | 102       | 76        | 2.0       | 2,4           | 4.6         |
| 60    | 152 | 122       | 91        | 2.4       | 2,8           | 5.5         |
| 70    | 178 | 142       | 107       | 2.8       | 3,3           | 6.4         |
| 80    | 203 | 163       | 122       | 3.2       | 3,8           | 7.3         |
| 90    | 229 | 183       | 137       | 3.6       | 4,3           | 8.2         |
| 100   | 254 | 203       | 152       | 4.0       | 4,8           | 9.1         |
| 120   | 305 | 244       | 183       | 4.8       | 5,7           | 11.0        |
| 150   | 381 | 305       | 229       | 6.0       | 7,2           | 13.7        |
| 200   | 508 | 406       | 305       | 8.0       | 9,6           | 18.3        |
| 250   | 635 | 508       | 381       | 10.1      | 12,0          | 22.9        |
| 300   | 762 | 610       | 457       | 12.1      | 14,5          | 27.4        |

### **WXGA** 시리즈

| 화면 크기 |     |      |           | 투사 거리 (m) |          |             |
|-------|-----|------|-----------|-----------|----------|-------------|
| 대각선   |     | W    | н<br>(cm) | 최소<br>거리  | 최대<br>거리 | 수직 오프셋 (cm) |
| 인치    | cm  | (cm) |           | (최대 줌)    | (최소 줌)   |             |
| 40    | 102 | 86   | 54        | 1.3       | 1.6      | 2.0         |
| 50    | 127 | 108  | 67        | 1.7       | 2.0      | 2.5         |
| 60    | 152 | 129  | 81        | 2.0       | 2.4      | 3.0         |
| 70    | 178 | 151  | 94        | 2.3       | 2.8      | 3.6         |
| 80    | 203 | 172  | 108       | 2.7       | 3.2      | 4.1         |
| 90    | 229 | 194  | 121       | 3.0       | 3.6      | 4.6         |
| 100   | 254 | 215  | 135       | 3.4       | 4.0      | 5.1         |
| 120   | 305 | 258  | 162       | 4.0       | 4.9      | 6.1         |
| 150   | 381 | 323  | 202       | 5.1       | 6.1      | 7.6         |
| 200   | 508 | 431  | 269       | 6.8       | 8.2      | 10.2        |
| 250   | 635 | 538  | 337       | 8.5       | 10.2     | 12.7        |
| 300   | 762 | 646  | 404       | 10.2      | 12.3     | 15.2        |

화면비는 16:10 이고 투사되는 이미지도 16:10 입니다 .

## **1080p** 시리즈

화면비는 16:9 이고 투사되는 이미지도 16:9 입니다 .

| 화면 크기 |     |           |           |          | 투사 거리 (m)     |             |
|-------|-----|-----------|-----------|----------|---------------|-------------|
| 대각선   |     | W<br>(cm) | н<br>(cm) | 최소<br>거리 | 최대<br>거리      | 수직 오프셋 (cm) |
| 인치    | cm  |           |           | (최대 줌)   | <u>(최소 줌)</u> |             |
| 40    | 102 | 89        | 50        | 1.2      | 1.5           | 3.4         |
| 50    | 127 | 111       | 62        | 1.5      | 1.8           | 4.3         |
| 60    | 152 | 133       | 75        | 1.8      | 2.2           | 5.1         |
| 70    | 178 | 155       | 87        | 2.1      | 2.6           | 6.0         |
| 80    | 203 | 177       | 100       | 2.4      | 3.0           | 6.8         |
| 90    | 229 | 199       | 112       | 2.7      | 3.3           | 7.7         |
| 100   | 254 | 221       | 125       | 3.1      | 3.7           | 8.6         |
| 120   | 305 | 266       | 149       | 3.7      | 4.5           | 10.3        |
| 150   | 381 | 332       | 187       | 4.6      | 5.6           | 12.8        |
| 200   | 508 | 443       | 249       | 6.2      | 7.5           | 17.1        |
| 250   | 635 | 553       | 311       | 7.7      | 9.4           | 21.4        |
| 300   | 762 | 664       | 374       | 9.3      | 11.2          | 25.7        |

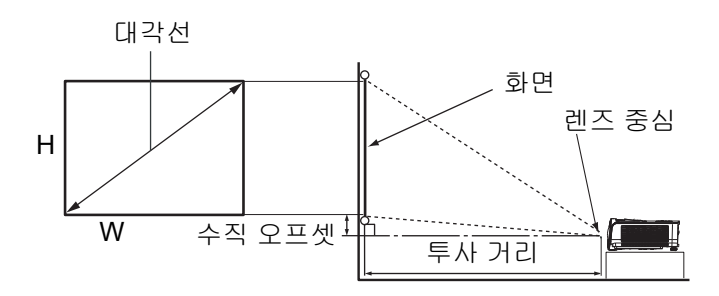

## **XGA-ST** 시리즈

화면비는 4:3 이고 투사되는 이미지도 4:3 입니다 .

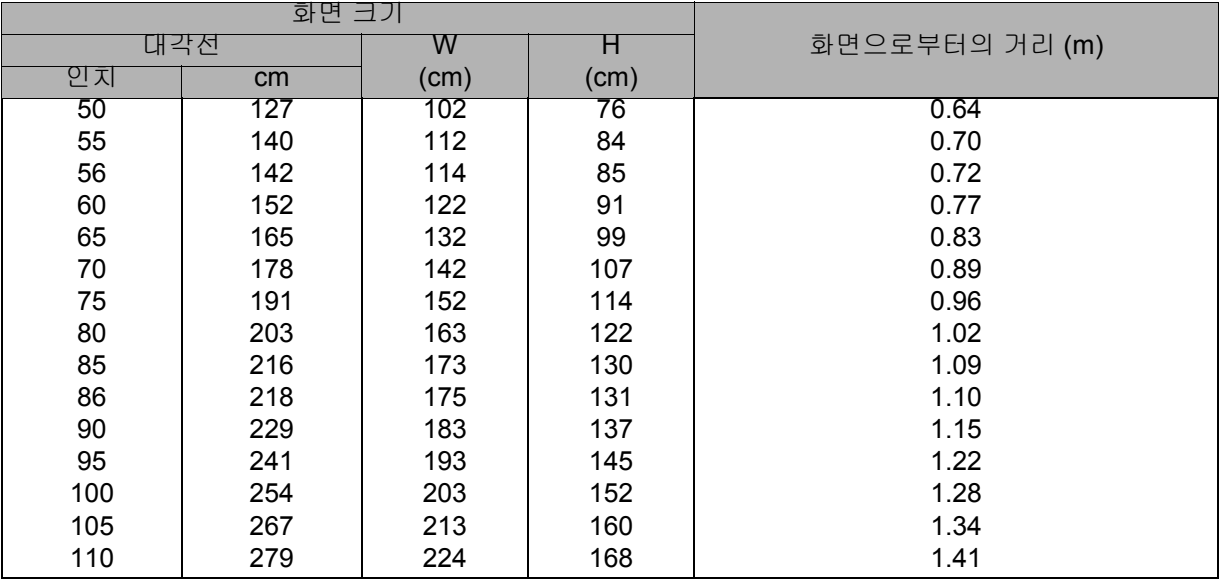

#### **WXGA-ST** 시리즈

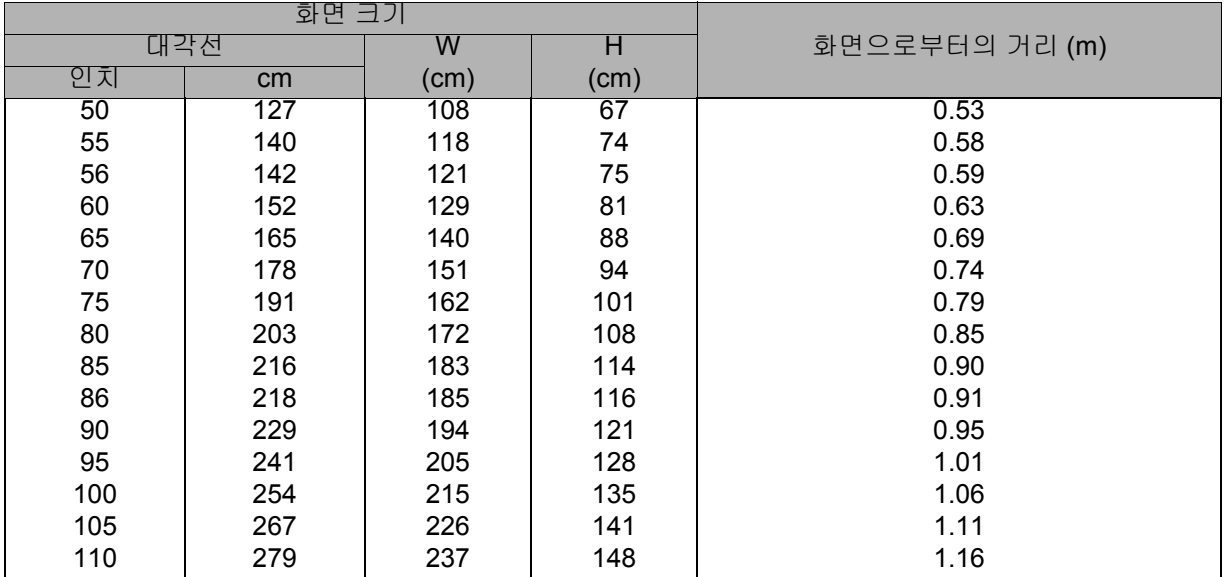

화면비는 16:10 이고 투사되는 이미지도 16:10 입니다 .

- 프로젝터를 수평 위치에 놓으십시오 *.* 다른 위치에 놓으면 열이 누적되어 프로젝터가 손상될 <sup>수</sup> 있습니다 *.*
- 프로젝터의 양쪽에 *30 cm* 이상의 공간을 만들어 주십시오 *.*
- 프로젝터를 연기가 있는 환경에서 사용하지 마십시오 *.* 연기 잔류물이 중요 부품에 쌓여 프로젝 터 또는 프로젝터의 성능을 손상할 수 있습니다 *.*
- 천장과 같은 특수 설치의 경우 대리점에 문의하십시오 *.*

### <span id="page-24-0"></span>프로젝터 보안 설정

### 암호 설정 및 변경

- 1. OSD 메뉴를 열고 설정 **2** > 보안 설정 메뉴로 이동한 다음 **Enter** 를 누릅니다 .
- 2. 암호 변경을 선택하고 **Enter** 를 누릅니다 .
- 3. 암호 설정 방법 : 설정하려는 암호에 따라 화살표 키를 눌러 암호용 6 자리를 입력합니다 .
- 4. 암호 변경 방법 : 먼저 현재 암호를 입력하라는 요청을 받은 다음 새 암호로 변경할 수 있습니다 . 5. 암호를 다시 입력하여 새 암호를 확인합니다 .
- 6. OSD 메뉴에서 나오려면 **Menu/Exit** 를 누릅니다 .

### 암호 기능 활성화

- 1. 설정 **2** > 보안 설정로 되돌아가서 **Enter** 를 누릅니다 .
- 2. 보안 설정 변경을 선택하고 **Enter** 를 누릅니다 . 암호를 입력하라는 메시지가 나타 납니다 . 암호가 설정되면 OSD 메뉴가 전원 잠금으로 돌아갑니다 . ◀/▶를 눌러 켜 짐을 선택하십시오 .
- 3. 암호 보호 기능을 비활성화하려면 **전원 잠금** 메뉴에서 **꺼짐**를 선택합니다.

## <span id="page-25-0"></span>프리젠테이션 타이머 설정

프리젠테이션 타이머는 프리젠테이션을 하는 동안 시간을 관리할 수 있도록 화면에 프 리젠테이션 시간을 표시합니다 . 이 기능을 사용하는 방법은 다음과 같습니다 .

- 1. 리모컨의 타이머를 눌러 프레젠테이션 메뉴에 액세스하거나 설정 **1** > 프리젠테이 션 타이머 메뉴로 이동하려 **Enter** 를 눌러 프리젠테이션 타이머 페이지를 표시합니 다 .
- 2. 타이머 간격을 선택한 후 ◀/▶ 버튼을 눌러 타이머 시간을 정합니다 .
- 3. ▼ 버튼을 눌러 타이머 표시 를 선택한 후 ◀/▶ 버튼을 눌러 타이머를 화면에 표시 하거나 숨깁니다 .

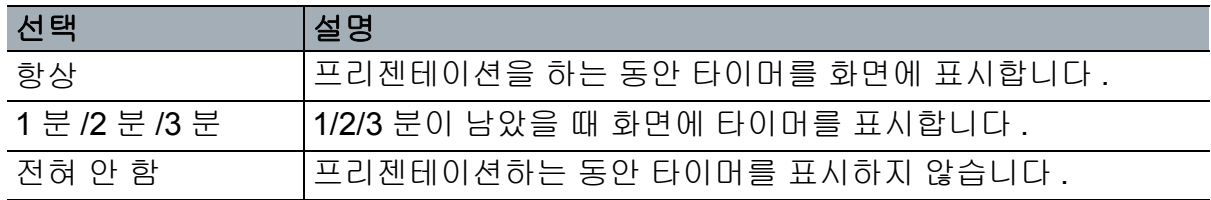

4. ▼ 버튼을 눌러 타이머 위치을 선택하고 ◀/▶ 버튼을 눌러 타이머 위치를 설정합니 다 .

좌측 상단→좌측 하단→우측 상단→우측 하단

5. ▼ 버튼을 눌러 타이머 계산 방식을 선택한 후◀/▶ 버튼을 눌러 원하는 카운트 방 향을 설정합니다 .

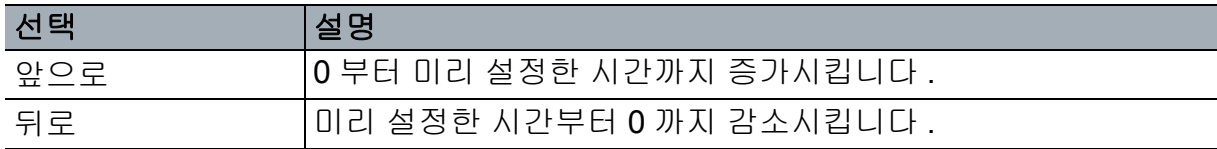

- 6. ▼를 눌러 소리로 알림을 강조 표시하고 ◀/▶ 을 눌러 소리로 알림을 활성화할지 결 정합니다 .
- 7. 프리젠테이션 타이머를 활성화하려면 프리젠테이션 타이머를 강조 표시하고 켜짐 을 선택한 다음 예를 선택합니다 .
- 8. 타이머를 취소하려면 프리젠테이션 타이머를 강조 표시하고 꺼짐 를 선택한 다음 예를 선택합니다 .

## <span id="page-26-0"></span>메뉴 조작

프로젝터에 탑재된 다국어 OSD 메뉴를 이용해 이미지를 조정하고 다양한 설정을 변경 할 수 있습니다 .

## 조작 방법

- 1. **Menu** 버튼을 눌러 OSD 메뉴를 엽니다 .
- 2. OSD 메뉴가 표시되면 ◀/▶ 버튼을 사용해 기본 메뉴의 원하는 기능을 선택합니다 .
- 3. 원하는 기본 메뉴 항목을 선택한 후 ▼를 눌러 기능 설정을 위한 하위 메뉴로 들어갑 니다 .
- 4. ▲ ▼ 버튼을 사용하여 원하는 항목을 선택하고 ◀/▶ 버튼을 사용하여 설정을 조정 합니다 .
	- OSD 메뉴의 다음 단계로 들어가려면 **Enter** 를 누릅니다 .
- 5. **Menu** 버튼을 두 번 \* 누르면 설정을 저장하고 나옵니다 . \* 한 번 누르면 기본 메뉴로 되돌아가고 한 번 더 누르면 OSD 메뉴가 닫힙니다 .

### 메뉴 트리

- 지원되는 *OSD* 메뉴는 입력 소스에 따라 다릅니다 *.* 지원되지 않는 기능은 회색으로 바뀌어 비활 성화됩니다 *.*
- *\*:* 사용자 *1* 또는 사용자 *2* <sup>에</sup> 색상 모드가 선택되었을 경우에만 사용할 <sup>수</sup> 있습니다 *.*

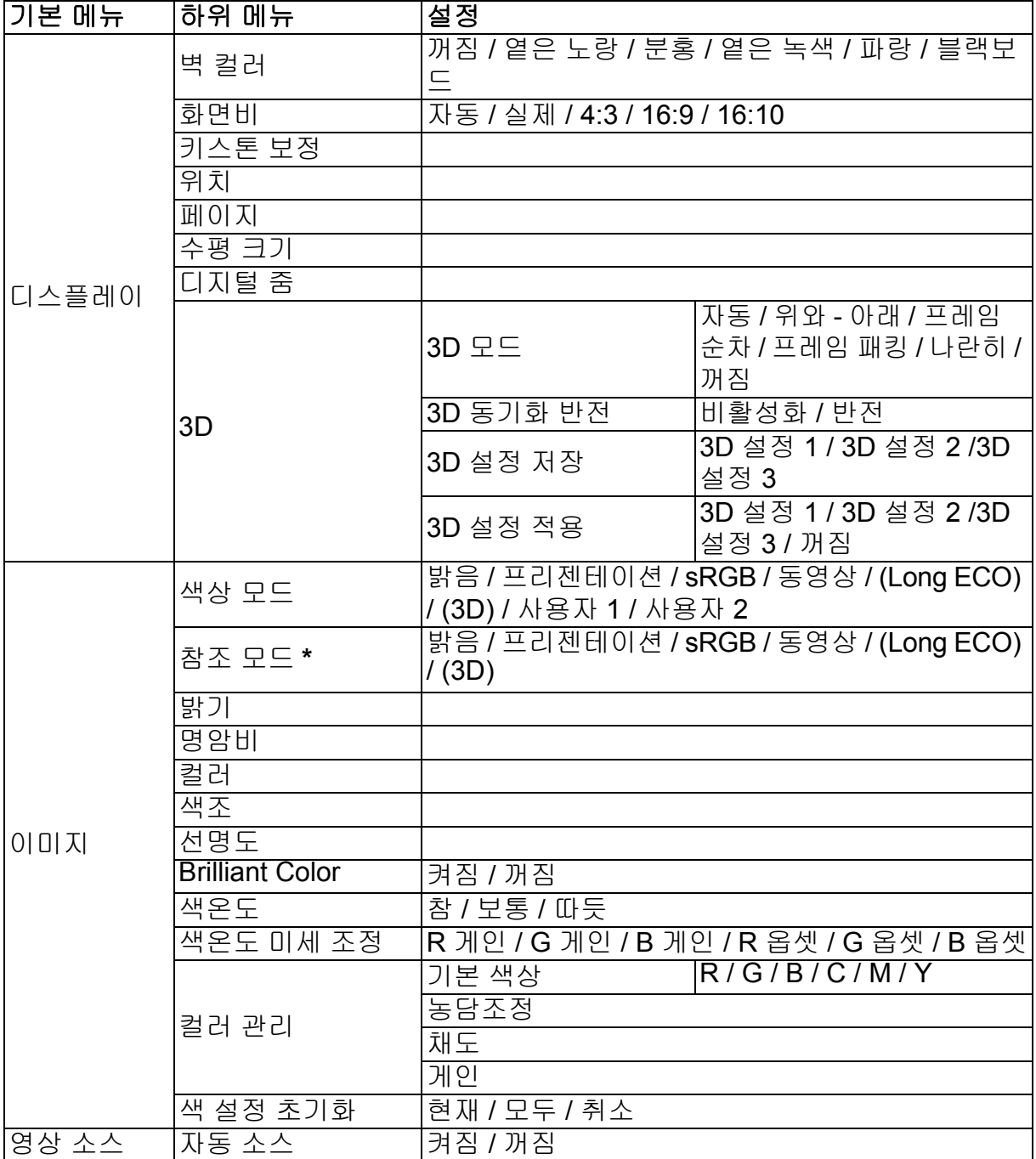

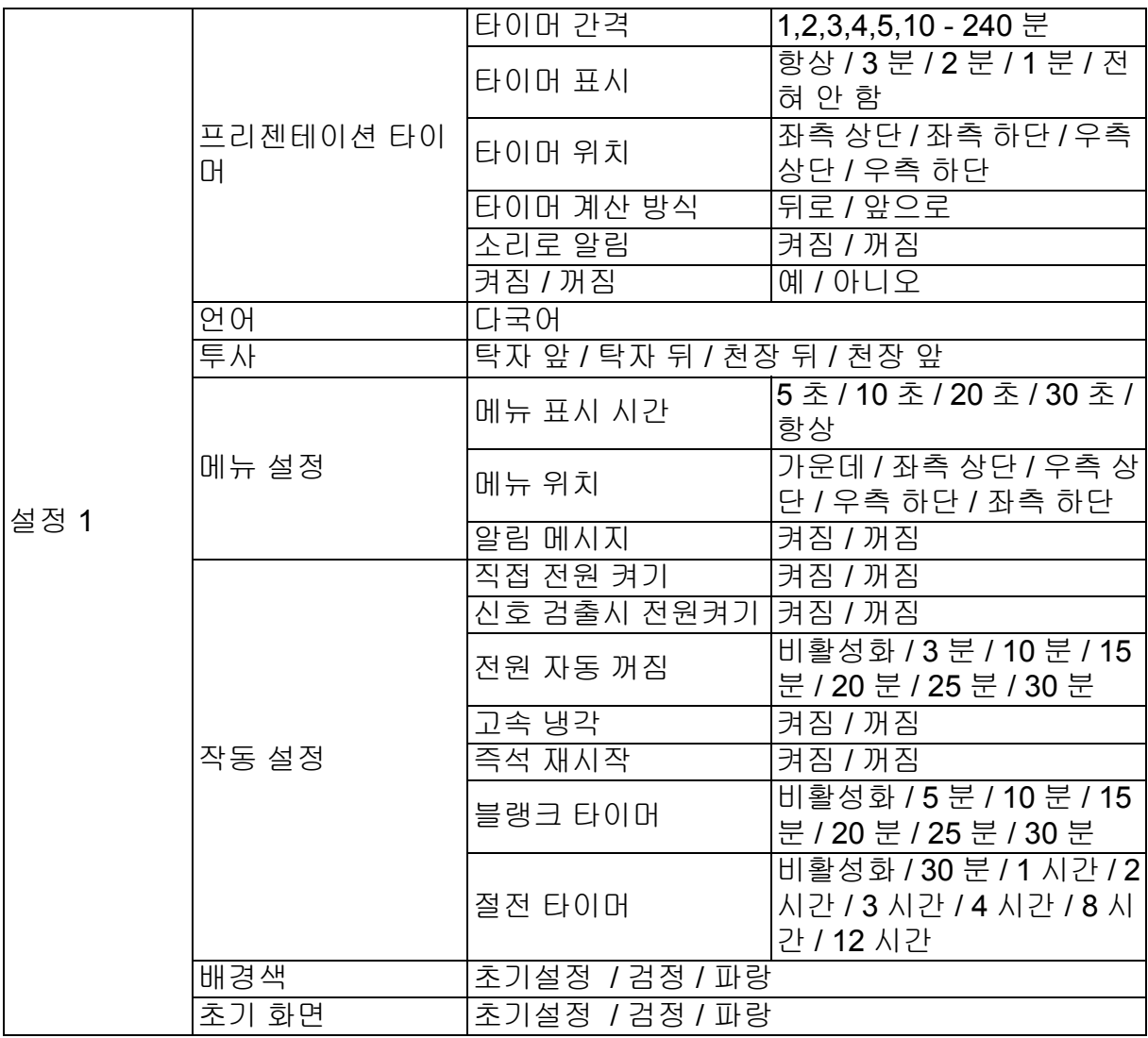

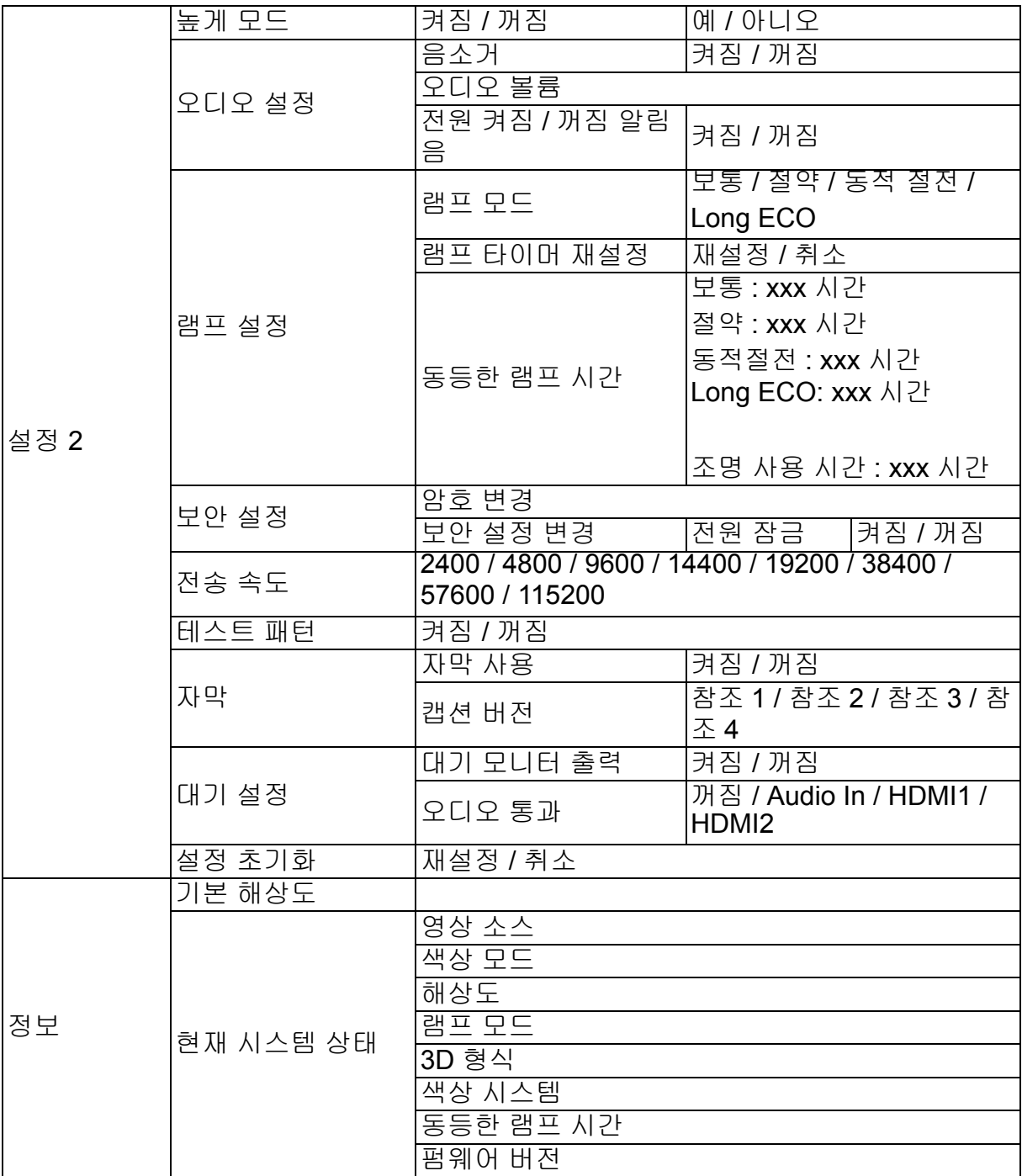

#### 디스플레이

#### 벽 컬러

투사 표면이 흰색이 아닌 경우 투사되는 이미지의 색을 교정합니다 .

#### 화면비

입력 신호 소스에 따라 이미지 화면비를 설정할 수 있는 4 가지 옵션이 있습니다 .

#### 키스톤 보정

이미지 키스톤을 교정합니다 .

#### 위치

위치 조정 페이지를 표시합니다 . 영상을 이동하려면 방향 화살표 키를 사용합니다 . 페 이지 하단 위치 값이 최대 또는 최소에 이를 때까지 모든 키와 함께 변경됩니다 .

#### 페이지

클록 위상을 조정하여 이미지 왜곡을 줄입니다 .

#### 수평 크기

이미지의 수평 너비를 조정합니다 .

#### 디지털 줌

투사된 이미지를 확대하거나 축소합니다 .

#### **3D**

이 프로젝터는 이미지의 깊이를 표현함으로써 보다 현장감 있게 3D 영화 , 비디오 및 스포츠 경기를 즐길 수 있는 3D 기능을 제공합니다 . 3D 이미지를 보려면 3D 안경을 착 용해야 합니다 .

- 3D 모드: 기본 설정은 꺼짐입니다. 프로젝터가 3D 형식을 인식할 수 없다면 3D 모드 를 선택합니다 .
- 3D 동기화 반전: 이미지 깊이가 전도될 경우, 이 기능을 사용하여 문제를 수정합니다 .
- 3D 설정 적용: 프로젝터가 저장된 3D 설정을 적용하며, 다음번에 프로젝터를 재시작 할 때 이 설정을 유지합니다 .
- 3D 설정 저장 : 프로젝터가 현재 3D 설정을 기억합니다 .

#### 이미지

#### 색상 모드

사전 정의된 디스플레이 모드가 제공되므로 사용자의 프로그램 유형에 적합하도록 프 로젝터 이미지 설정을 최적화할 수 있습니다 .

#### 참조 모드

동일 페이지 아래에 열거된 선택 항목에 따라 이미지 화질과 이미지 미세 조정이 필요 할 때 가장 적합한 디스플레이 모드를 선택합니다 .

#### 밝기

이미지의 밝기를 조정합니다 .

#### 명암비

이미지의 어둡고 밝은 정도를 조정합니다 .

#### 컬러

채도 -- 비디오 이미지에서 각 색의 양을 조정합니다 .

#### 색조

이미지의 빨강 및 녹색 톤을 조정합니다 .

#### 선명도

더 선명하거나 더 부드럽게 표시되도록 이미지를 조정합니다 .

#### **Brilliant Color**

켜짐을 선택하면 중간 톤 이미지의 밝기가 증가합니다 .

#### 색온도

선택한 신호 유형에 따라 색온도 설정을 이용할 수 있는 옵션이 다양합니다 .

- 참 : 이미지가 푸른빛이 도는 백색으로 나타나도록 합니다 .
- 보통 : 이미지의 흰색이 정상적으로 유지됩니다 .
- 따듯 : 이미지가 붉은 기가 도는 흰색으로 보입니다 .

#### 색온도 미세 조정

선호하는 색온도를 설정합니다 .

- R 게인 /G 게인 /B 게인 : 적색, 녹색, 청색의 명암 레벨을 조정합니다.
- R 옵셋 /G 옵셋 /B 옵셋 : 적색, 녹색, 청색의 밝기 레벨을 조정합니다.

#### 컬러 관리

컬러 관리에서는 조정할 여섯 가지 색 (RGBCMY) 을 제공합니다 . 각 색을 선택할 때 그 범위 , 색조 , 채도 및 게인을 사용자 설정에 따라 따로따로 조정할 수 있습니다 .

- 기본 색상 : 적색 , 황색 , 녹색 , 청록색 , 청색 또는 자홍 중에서 색을 선택합니다 .
- 농담조정 : 제공된 범위 내에서 증가시키면 두 인접 색이 더 많은 비율로 구성된 색을 포함하게 됩니다 .
- 채도 : 비디오 이미지에서 해당 색의 양입니다 . 설정을 낮추면 더 적은 포화색이 생성 됩니다 .
- 게인 : 선택하는 기본 색상의 명암비 수준이 영향을 받습니다 .

#### 색 설정 초기화

현재 또는 모든 색상 모드를 재설정합니다 .

- 현재 : 현재 디스플레이 모드를 공장 초기화 값으로 되돌립니다 .
- 모두 : 색상 모드 설정을 공장 초기화 값으로 되돌립니다 .

#### 영상 소스

#### 자동 소스

프로젝터가 신호를 자동으로 검색하도록 하려면 소스 메뉴에서 자동 소스 기능을 켜짐 으로 설정해야 합니다 ( 이 프로젝터의 기본값 ).

#### 설정 **1**

#### 프리젠테이션 타이머

지정된 시간 프레임 내에 프리젠테이션을 마칠 수 있도록 발표자에게 알립니다 .

#### 언어

OSD(On-Screen Display) 메뉴의 언어를 설정합니다 .

#### 투사

프로젝터는 화면 천장이나 뒤 , 또는 한 개 이상의 거울과 함께 설치할 수 있습니다 .

#### 메뉴 설정

- 메뉴 표시 시간: 사용자가 마지막 키를 누른 후 OSD가 활성화 상태를 유지하는 시간 을 설정합니다 . 범위는 5 초 간격으로 5~30 초입니다 .
- 메뉴 위치 : OSD(On-Screen Display) 메뉴 위치를 설정합니다 .
- 알림 메시지 : 미리 알림 메시지를 표시할지 여부를 설정합니다 .

#### 작동 설정

- 직접 전원 켜기 : 켜짐을 선택하면 이 기능이 활성화됩니다 .
- 신호 검출시 전원켜기: 켜짐을 선택하면 VGA 신호가 감지될 때 프로젝터가 자동으로 켜집니다 . 꺼짐를 선택하면 프로젝터를 수동으로 켜야 합니다 ( 키패드 또는 원격 ).
- 전원 자동 꺼짐 : 설정된 시간 동안 입력 신호가 감지되지 않으면 프로젝터가 자동으 로 꺼지게 합니다 .
- 고속 냉각 : 켜짐을 선택하면 기능이 활성화되고 , 프로젝터 냉각 시간이 몇 초로 단축 됩니다 . 고속 냉각 과정 후 바로 프로젝터를 재시작하면 프로젝터가 제대로 켜지지 않을 수 있으며 냉각팬을 다시 작동시킬 것입니다 .
- 즉석 재시작 : 즉석 재시작 기능이 켜지면 사용자는 프로젝터가 꺼진 후 90초 이내에 프로젝터를 즉시 다시 시작할 수 있습니다 .
- 블랭크 타이머 : 블랭크 기능이 활성화되면 이미지 화면 블랭크 시간을 설정합니다 . 설정된 시간이 경과하면 이미지가 화면으로 돌아옵니다 .
- 절전 타이머 : 자동 종료 타이머를 설정합니다 . 30 분 ~12 시간 사이 값으로 타이머를 설정할 수 있습니다 .

#### 배경색

신호가 프로젝터에 입력되지 않을 때 표시할 배경색을 선택할 수 있습니다 .

#### 초기 화면

프로젝터 시작 시 표시되는 로고 화면을 선택할 수 있습니다 .

#### 설정 **2**

#### 높게 모드

이 기능을 사용해 팬을 연속적으로 전속력으로 작동하게 해서 프로젝터를 적합한 높은 고도에서 냉각시킬 수 있습니다 . 프로젝터에 필터 커버가 설치된 경우 높게 모드가 켜 짐으로 설정되어야 합니다 .

#### 오디오 설정

- 음소거 : 음소거 기능을 설정합니다 .
- 오디오 볼륨 : 오디오 음량 레벨을 조정합니다 .
- 전원 켜짐 / 꺼짐 알림음 : 전원 켜짐 / 꺼짐 알림음을 설정합니다 .

#### 램프 설정

- 램프 모드: 절약/동적 절전/ Long ECO 모드를 사용하면 시스템 소음 및 전력 소비를 감소시킵니다 . 절약 / 동적 절전 / Long ECO 모드를 사용하면 광출력이 감소하고 투 사된 이미지가 더 어두워지므로 프로젝터의 작동 수명이 더 길어집니다 .
- 램프 타이머 재설정 : 조명 사용 시간을 0 시간으로 초기화합니다 .
- 동등한 램프 시간 : 램프의 작동 경과 시간 ( 시 단위 ) 을 표시합니다 .

#### 보안 설정

- 암호 변경 : 새 암호 또는 새 암호로 변경하기 전 현재 암호를 입력하라는 메시지가 표 시됩니다 .
- 보안 설정 변경 : 암호를 입력하면 암호 보호 기능을 활성화하거나 비활성화할 수 있 습니다 .

#### 전송 속도

적합한 RS-232 케이블을 사용하여 프로젝터를 연결하거나 프로젝터의 펌웨어를 업데 이트 또는 다운로드할 수 있도록 컴퓨터와 동일한 전송 속도를 선택합니다 . 이 기능은 자격을 지닌 서비스 기술자만이 사용할 수 있습니다 .

#### 테스트 패턴

켜짐을 선택하면 기능이 활성화되고 프로젝터가 그리드 테스트 패턴을 표시합니다 . 이 로써 이미지 크기를 조절하고 투사된 이미지에 왜곡이 없는지 확인하는 데 도움이 됩니 다.

#### 자막

- 자막 사용 : 선택된 입력 신호에 폐쇄 자막이 포함된 경우 켜짐을 선택해 기능을 활성 화합니다 .
- 캡션 버전 : 선호하는 폐쇄 자막 모드를 설정합니다 . 자막을 보려면 참조 1, 참조 2, 참 조 3 또는 참조 4 를 선택합니다 ( 참조 1 은 사용자 지역의 주 언어로 자막을 표시합 니다 ).

#### 대기 설정

- 대기 모니터 출력 : 켜짐을 선택하면 이 기능이 활성화됩니다 . 프로젝터가 대기 모드 에 있고 PC 와 MONITOR OUT 잭이 장치에 올바로 연결되어 있으면 프로젝터가 VGA 신호를 출력할 수 있습니다 .
- 오디오 통과 : 프로젝터가 대기 모드에 있고 해당 잭이 장치에 올바로 연결되어 있으 면 프로젝터가 소리를 재생할 수 있습니다 .

#### 설정 초기화

모든 설정을 공장 초기화 값으로 되돌립니다 .

- 참고
	- 다음 설정은 재설정되지 않습니다*.* 사용자 *1,* 사용자 *2,* 프로젝터 위치*,* 높은 모드*,* 보안 설정*,* <sup>전</sup> 송 속도 *.*

#### 정보

#### 기본 해상도

프로젝터의 기본 해상도를 보여줍니다 .

#### 현재 시스템 상태

- 영상 소스 : 현재 입력 소스를 보여줍니다 .
- 색상 모드 : 이미지 메뉴에서 선택한 모드를 보여줍니다 .
- 해상도 : 입력 신호의 기본 해상도를 보여줍니다 .
- 램프 모드 : 현재 램프 모드를 보여줍니다 .
- 3D 형식 : 현재 3D 모드를 보여줍니다 .
- 색상 시스템 : 입력 시스템 형식 RGB 또는 YUV 를 보여줍니다 .
- 동등한 램프 시간 : 램프가 사용된 시간을 표시합니다 .
- 펌웨어 버전 : 펌웨어 버전을 보여줍니다 .

# <span id="page-35-0"></span>유지보수

프로젝터는 적합하게 유지보수해야 합니다 . 렌즈에 먼지 , 오물 , 얼룩이 있으면 스크 린에 투사되어 이미지 품질이 떨어지므로 렌즈를 깨끗하게 유지해야 합니다 . 다른 부 품을 교체할 필요가 있으면 대리점 또는 유자격 서비스 기술자에게 문의하십시오 . 프 로젝터의 부품을 청소할 때 항상 프로젝터를 끄고 전원 플러그를 뽑으십시오 .

## $A$ 경고

#### • 프로젝터의 어떤 커버도 열지 마십시오*.* 프로젝터 안에서 흐르는 전압 때문에 중상을 입을 <sup>수</sup> <sup>있</sup> 습니다 *.* 이 제품을 직접 수리하려 하지 마십시오 *.* 모든 수리는 유자격 서비스 기사에게 의뢰하 십시오 *.*

## <span id="page-35-1"></span>렌즈 청소하기

렌즈 클리닝 페이퍼를 사용해 렌즈를 부드럽게 닦으십시오 . 렌즈를 손으로 만지지 마 십시오 .

## <span id="page-35-2"></span>프로젝터 하우징 청소하기

부드러운 헝겊으로 부드럽게 닦으십시오 . 먼지와 얼룩이 쉽게 제거되지 않을 경우 물 에 젖은 부드러운 헝겊이나 중성 세제를 섞은 물을 사용해서 닦고 , 부드러운 마른 헝겊 으로 물기를 닦으십시오 .

- 프로젝터를 끄고 *AC* 전원 코드를 벽면 콘센트에서 뽑은 다음 유지보수 작업을 시작하십시오 *.*
- 렌즈가 식었는지 확인한 다음 청소하십시오 *.*
- 위에서 명시되지 않은 세제 또는 약품을 사용하지 마십시오 *.* 벤젠 또는 희석제를 사용하지 마십 시오 *.*
- 약품 스프레이를 사용하지 마십시오 *.*
- 부드러운 헝겊 또는 렌즈 페이퍼만 사용하십시오 *.*

## <span id="page-36-0"></span>램프 교체하기

프로젝터 작동 시간이 늘어남에 따라 프로젝터 램프는 밝기가 점점 감소해 파손 가능성 이 커집니다 . 경고 메시지가 표시되면 램프를 교체하십시오 . 램프를 직접 교체하려 하 지 마십시오 . 유자격 서비스 기술자에게 램프 교체를 의뢰하십시오 .

- 프로젝터를 <sup>끈</sup> 직후 램프는 매우 뜨겁습니다 *.* 램프를 만질 경우 손가락을 <sup>델</sup> <sup>수</sup> 있습니다 *.* 램프 를 교체할 때 최소한 *45* 분 동안 램프를 식히십시오 *.*
- 램프 유리를 절대로 만지지 마십시오 *.* 램프 유리를 만지는 것을 포함해서 부적절한 램프 취급으 로 인해 램프가 폭발할 수 있습니다 *.*
- 램프 수명은 램프마다 *,* 사용 환경에 따라 다를 <sup>수</sup> 있습니다 *.* 램프마다 수명이 똑같을 <sup>수</sup> 없습니 다 *.* 일부 램프는 다른 유사 램프보다 짧은 시간 내에 고장나거나 수명을 다할 수 있습니다 *.*
- 램프는 수명이 다해 감에 따라 사용 시간으로 인한 진동 *,* 충격 또는 열화의 결과로 폭발할 <sup>수</sup> <sup>있</sup> 습니다 *.* 폭발 위험은 프로젝터와 램프가 사용되는 환경 또는 조건에 따라 다를 수 있습니다 *.*
- 램프를 부착하거나 분리할 때는 보호장갑과 보안경을 착용하십시오 *.*
- 램프를 빠르게 켜고 끄는 동작을 반복하면 램프가 손상되고 램프 수명이 줄어듭니다*.* 전원을 <sup>켠</sup> 뒤 최소 *5* 분을 기다린 다음 프로젝터를 끄십시오 *.*
- 램프를 종이*,* 헝겊 또는 다른 가연성 물질과 가까운 위치에서 작동하지도 말고 그러한 물질들로 덮어두지도 마십시오 *.*
- 램프를 희석제와 같은 가연성 물질이 공기 중에 포함된 조건에서 작동하지 마십시오 *.*
- 램프를 산소 대기에서 *(* 공기 중에서 *)* 작동할 <sup>때</sup> 해당 장소 또는 실내를 철저히 환기시키십시오 *.*  오존을 흡입한 경우 두통 *,* 구역질 *,* 현기증 *,* 기타 증상이 나타날 수 있습니다 *.*
- 램프에는 무기성 수은이 들어 있습니다 *.* 램프가 폭발하면 램프에 들어 있는 수은에 노출됩니다 *.*  램프 작동 중에 램프가 터지면 즉시 해당 장소를 떠나고 *,* 해당 장소를 최소 *30* 분 동안 환기시켜 수은 가스의 흡입을 방지하십시오 *.* 그렇게 하지 않을 경우 사용자의 건강에 해로울 수 있습니다 *.*
- 1. 프로젝터를 끕니다 .
- 2. 프로젝터가 천장 마운트에 설치된 경우 제거합니다 .
- 3. 전원 코드를 뽑습니다 .
- 4. 드라이버를 사용해 커버에서 나사를 제거하십시오 . ( 그림 #1) 커버를 밀어올려 제거합니다 . ( 그림 #2)
- 5. 램프 모듈에서 나사를 제거합니다 . ( 그림 #3) 핸들을 들고 모듈을 들어냅니다 . ( 그림 #4)

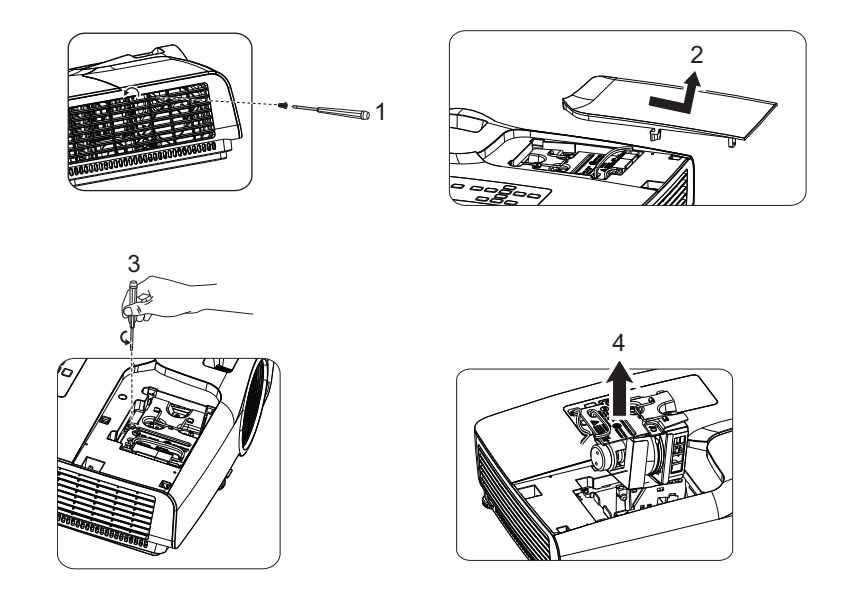

- 6. 새 램프 모듈을 프로젝터에 삽입하고 나사를 조입니다 .
- 7. 램프 커버를 재장착하고 나사를 조입니다 .
- 8. 프로젝터를 켭니다 . 램프가 예열 시간 이후 켜지지 않을 경우 램프를 재설치합니다 .
- 9. 램프 시간을 초기화합니다 . " 설정 **2 >** 램프 설정 **>** 램프 타이머 재설정 " 메뉴를 참 조하십시오 .

- 사용한 램프는 현지 규정에 따라 폐기하십시오 *.*
- 나사를 올바르게 조였는지 확인하십시오 *.* 나사를 완전히 조이지 않으면 부상 또는 사고가 발생 할 수 있습니다 *.*
- 램프는 유리로 만들었기 때문에 장치를 떨어뜨리지 말고 유리를 긁지 마십시오 *.*
- 사용한 램프를 재사용하지 마십시오 *.* 램프가 폭발할 수도 있습니다 *.*
- 반드시 프로젝터를 끄고 *AC* 전원 코드를 뽑은 다음 램프를 교체하십시오 *.*
- 램프 커버를 제거한 상태로 프로젝터를 사용하지 마십시오 *.*

# <span id="page-38-0"></span>규격

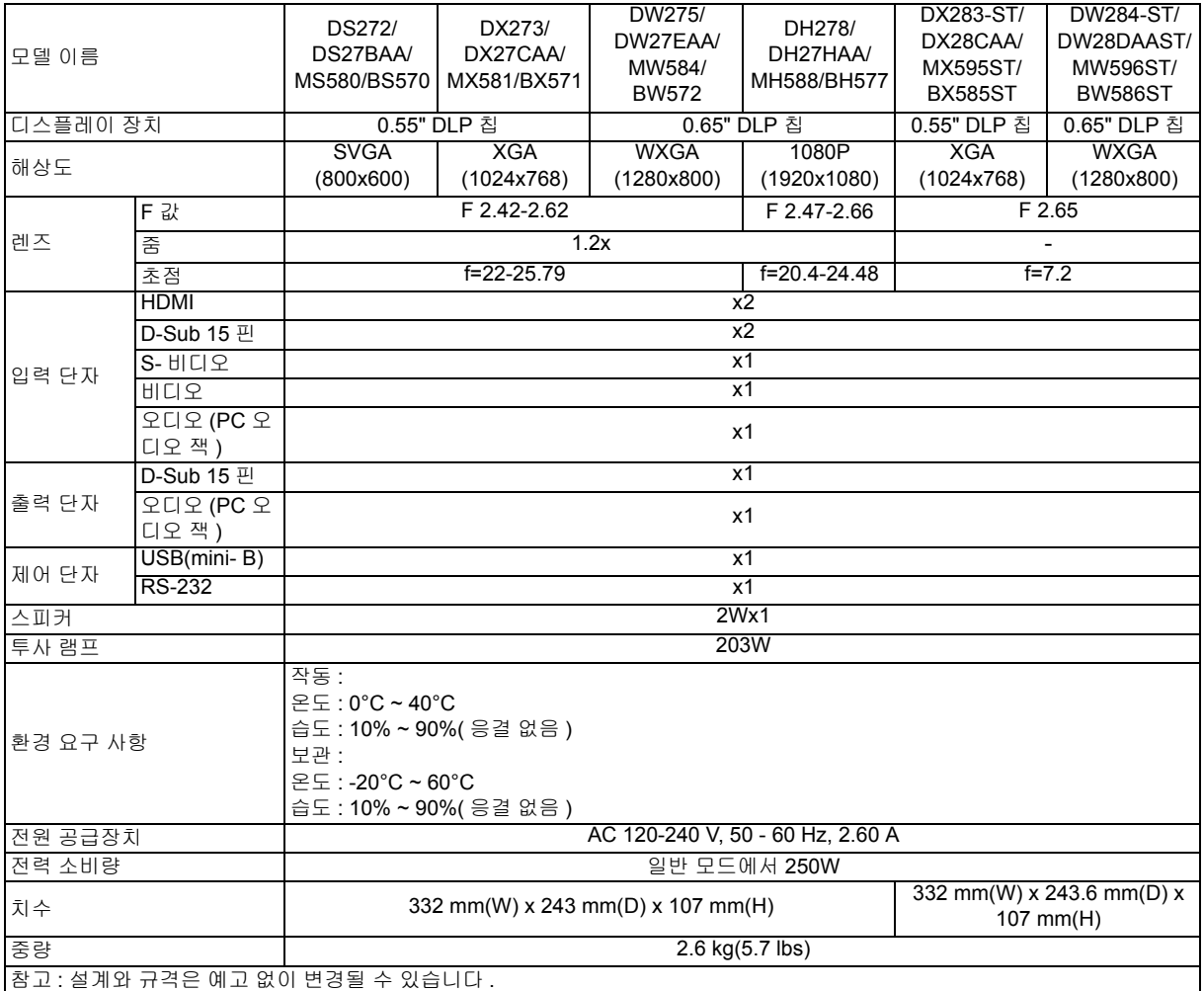

<span id="page-39-0"></span>치수

### **SVGA/XGA/WXGA/1080P** 시리즈

332 mm(W) x 243 mm(D) x 107 mm(H)

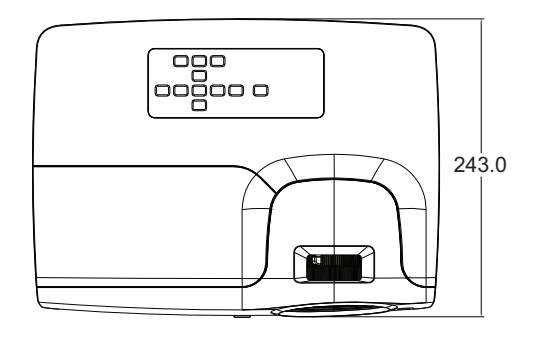

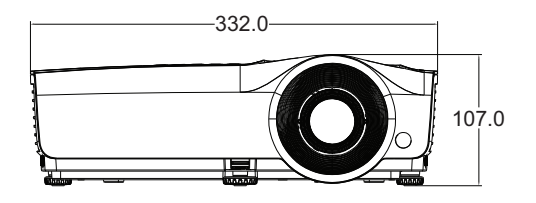

### **XGA-ST/WXGA-ST** 시리즈

332 mm(W) x 243.6 mm(D) x 107 mm(H)

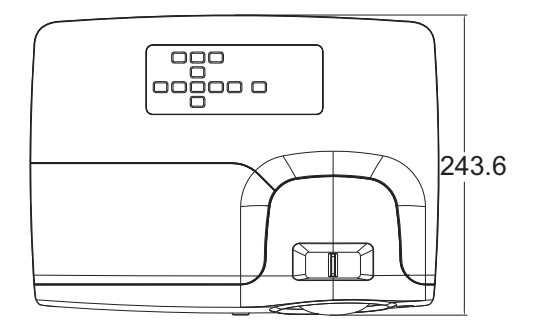

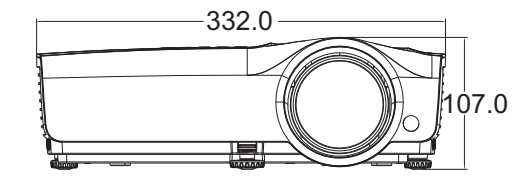

천장 마운트 설치

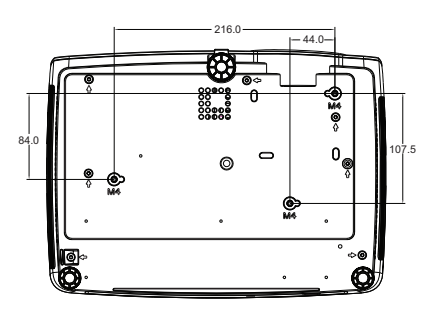

천장 마운트 나사 : M4 x 8 ( 최대 L = 8mm)

단위 : mm

# <span id="page-40-0"></span>부록

# <span id="page-40-1"></span>**LED** 표시등 메시지

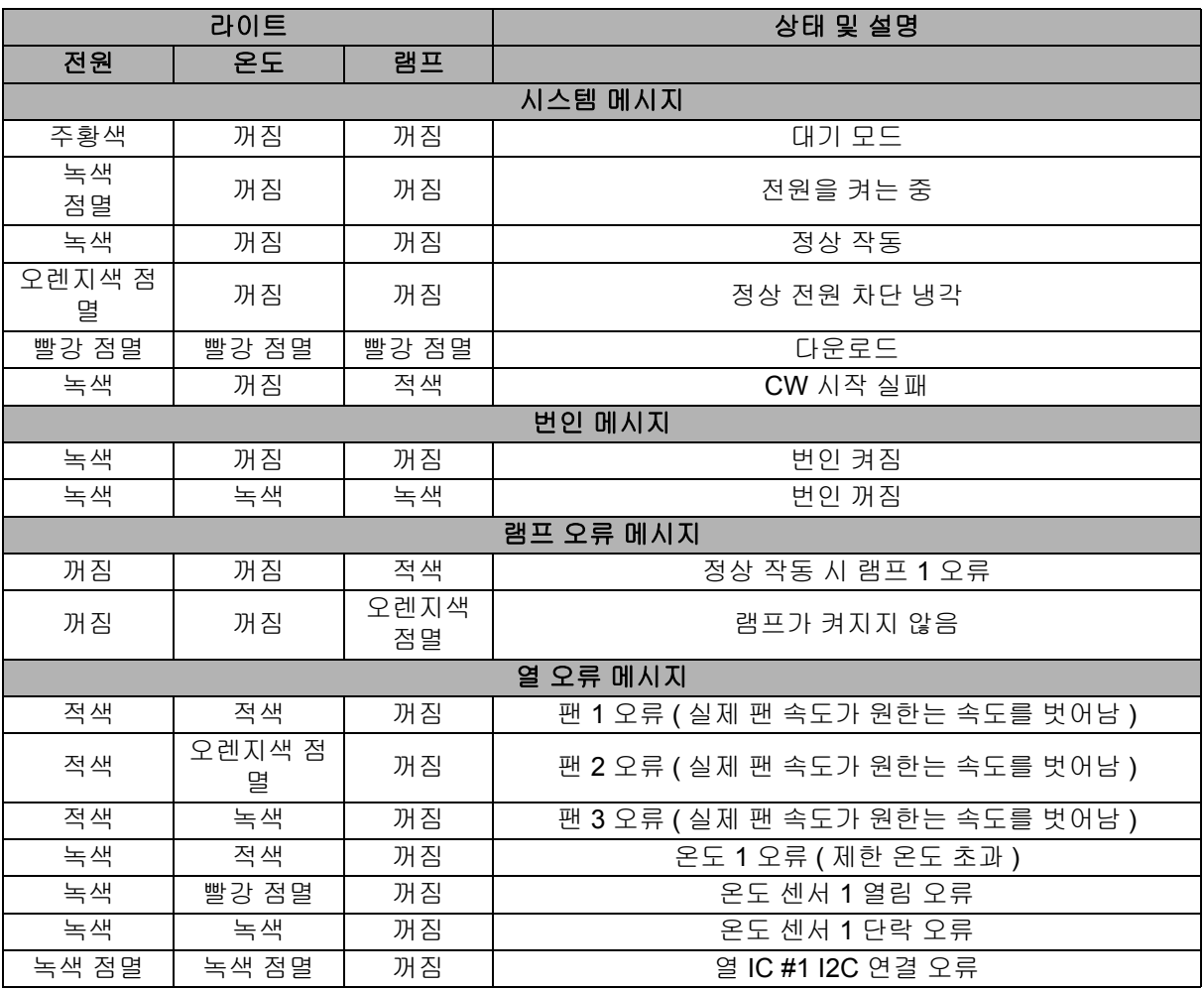

## <span id="page-41-0"></span>호환성 모드

## **1. VGA** 아날로그

### **PC** 입력에 지원되는 타이밍

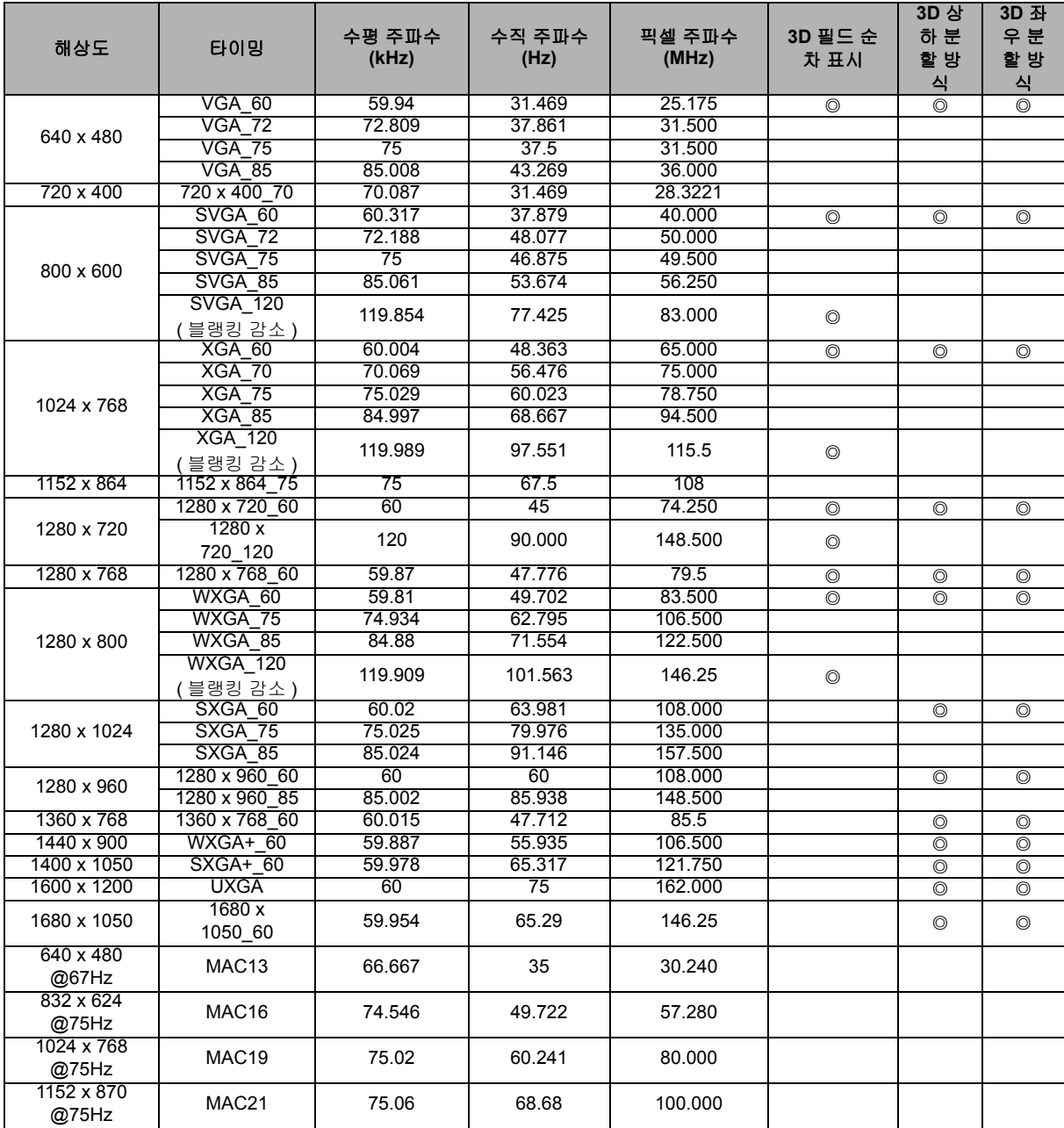

• 위에 표시된 타이밍은 EDID 파일 및 VGA 그래픽 카드 제한 때문에 지원되지 않을 수 있습니다. 일부 타이밍은 선택이 불가능할 수 있습니다 .

## **Component-YPbPr** 입력에 지원되는 타이밍

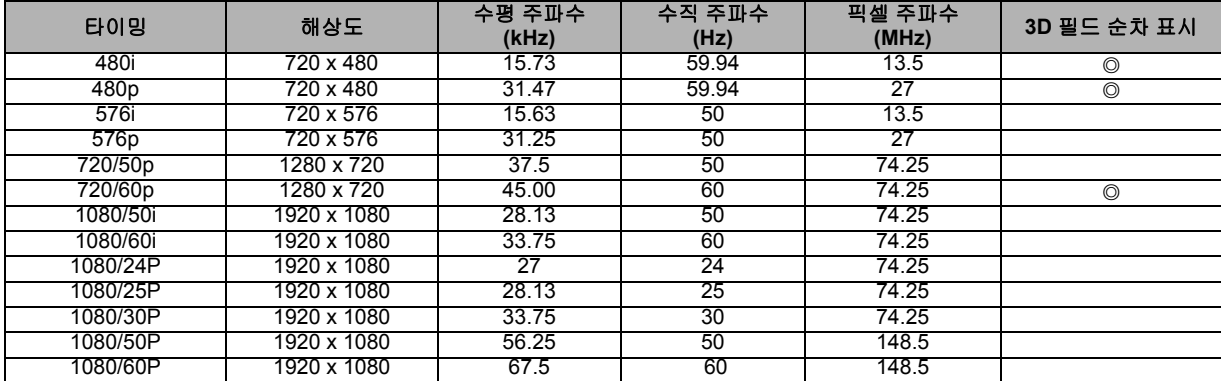

# **2. HDMI** 디지털

## **PC** 입력에 지원되는 타이밍

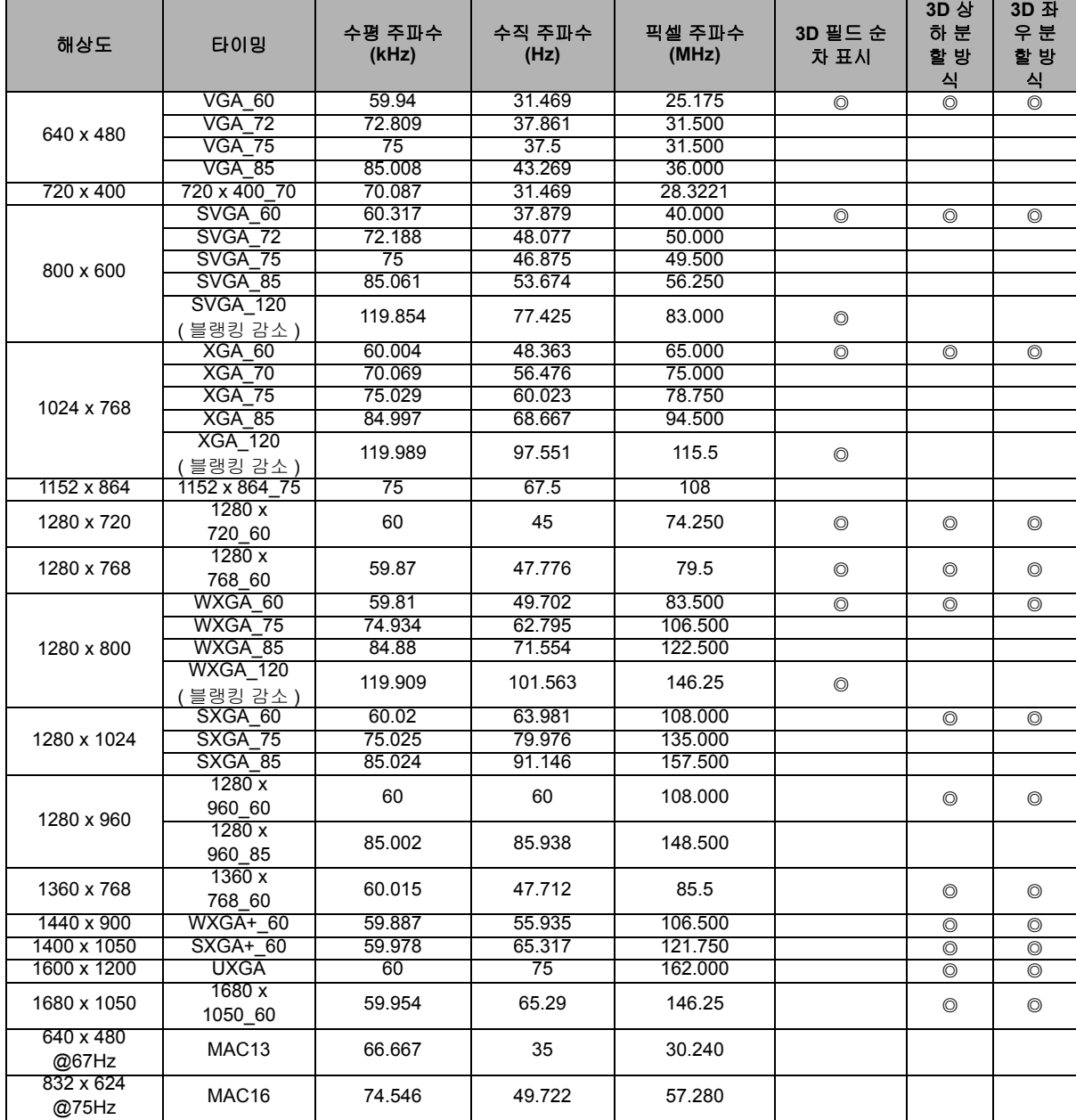

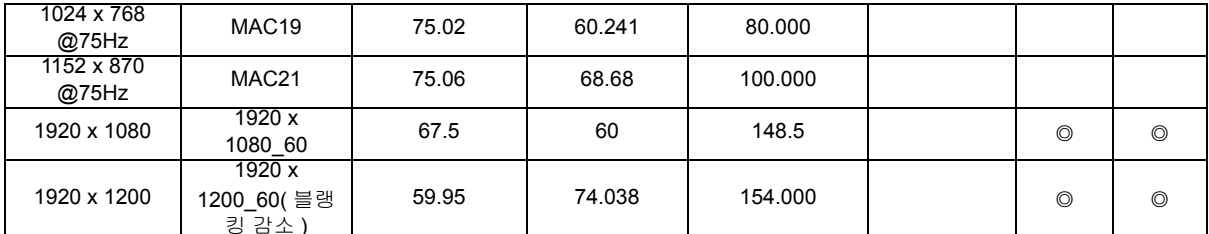

• - 위에 표시된 타이밍은 EDID 파일 및 VGA 그래픽 카드 제한 때문에 지원되지 않을 수 있습니다.<br>• - 위에 표시된 타이밍은 EDID 파일 및 VGA 그래픽 카드 제한 때문에 지원되지 않을 수 있습니다. 일부 타이밍은 선택이 불가능할 수 있습니다 .

### 비디오 입력에 지원되는 타이밍

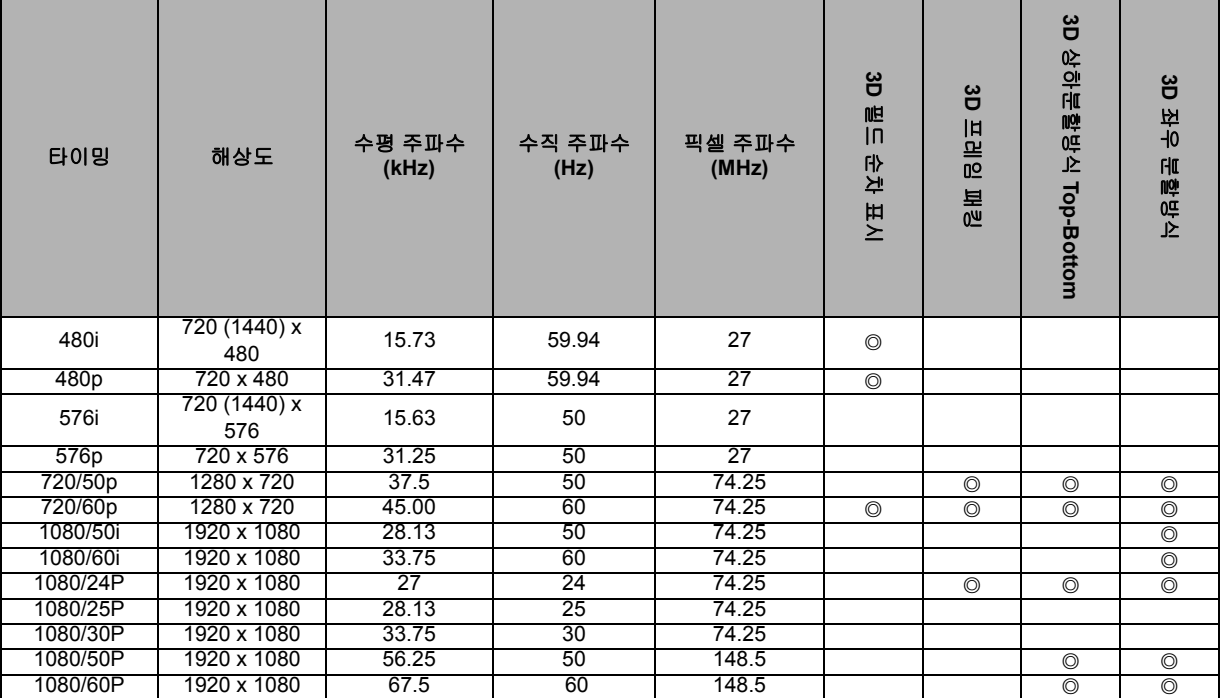

## **3.** 비디오 **/S-** 비디오 비디오 입력에 지원되는 타이밍

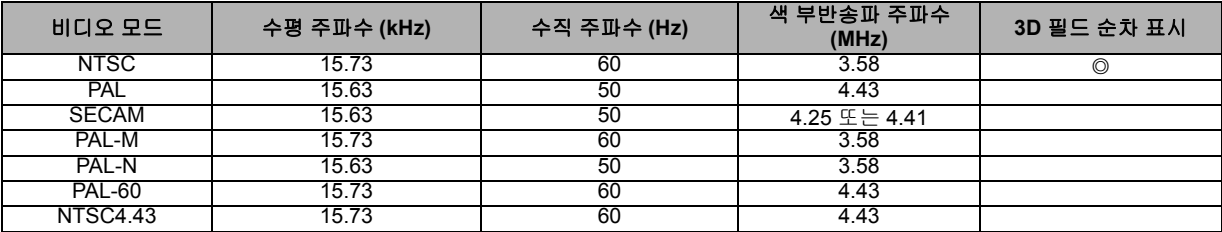

## <span id="page-44-0"></span>문제 해결

프로젝터를 수리를 위해 보내기 전에 아래에 나와 있는 증상과 조치를 참조하십시오 . 문제가 지속될 경우 현지 판매점 또는 서비스 센터에 문의하십시오 . "LED 표시등 메시 지 " 도 참조하십시오 .

### 시작 문제

표시등이 켜지지 않음 :

- 전원 코드가 프로젝터에 단단히 연결되어 있고 반대쪽이 전원 콘센트에 꽃혀 있는지 확인하십시오 .
- 전원 버튼을 다시 누르십시오 .
- 전원 코드를 뽑고 잠시 기다린 다음 전원 코드를 꽂고 전원 버튼을 다시 누르십시오 .

### 이미지 문제

소스 검색이 표시될 경우 :

- 리모컨의 **Source** 를 눌러 활성화된 입력 소스를 선택합니다 .
- 외부 소스가 켜져 있고 연결되어 있는지 확인하십시오 .
- 컴퓨터 연결의 경우 노트북 컴퓨터의 외부 비디오 포트가 켜져 있는지 확인하십시오 . 컴퓨터 사용설명서를 참조하십시오 .

이미지의 초점이 맞지 않을 경우 :

- OSD 메뉴를 표시할 때 초점 링을 조정하십시오. (이미지 크기가 변화하지 않아야 합니 다 . 변화할 경우 초점이 아니라 줌을 조정하고 있는 것입니다 .)
- 프로젝션 렌즈를 청소할 필요가 있는지 확인하십시오 .

이미지가 깜박거리거나 불안정해서 컴퓨터에 연결할 수 없을 경우 :

• 리모컨의 **Auto Sync** 를 누릅니다 .

### 리모컨 문제

리모컨이 작동하지 않을 경우 :

- 프로젝터 앞면의 리모컨 수신기를 가리고 있는 물체가 없는지 확인하십시오 . 리모컨 을 유효 범위 내에서 사용하십시오 .
- 리모컨을 스크린을 향하게 하거나 프로젝터의 앞면 또는 뒷면을 향하게 하십시오 .
- 리모컨을 프로젝터의 앞면 또는 뒷면에 바짝 갖다 대고 측면에는 갖다 대지 마십시 오 .

# <span id="page-45-0"></span>**RS-232** 프로토콜

### *RS-232* 설정

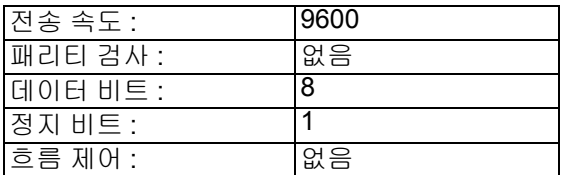

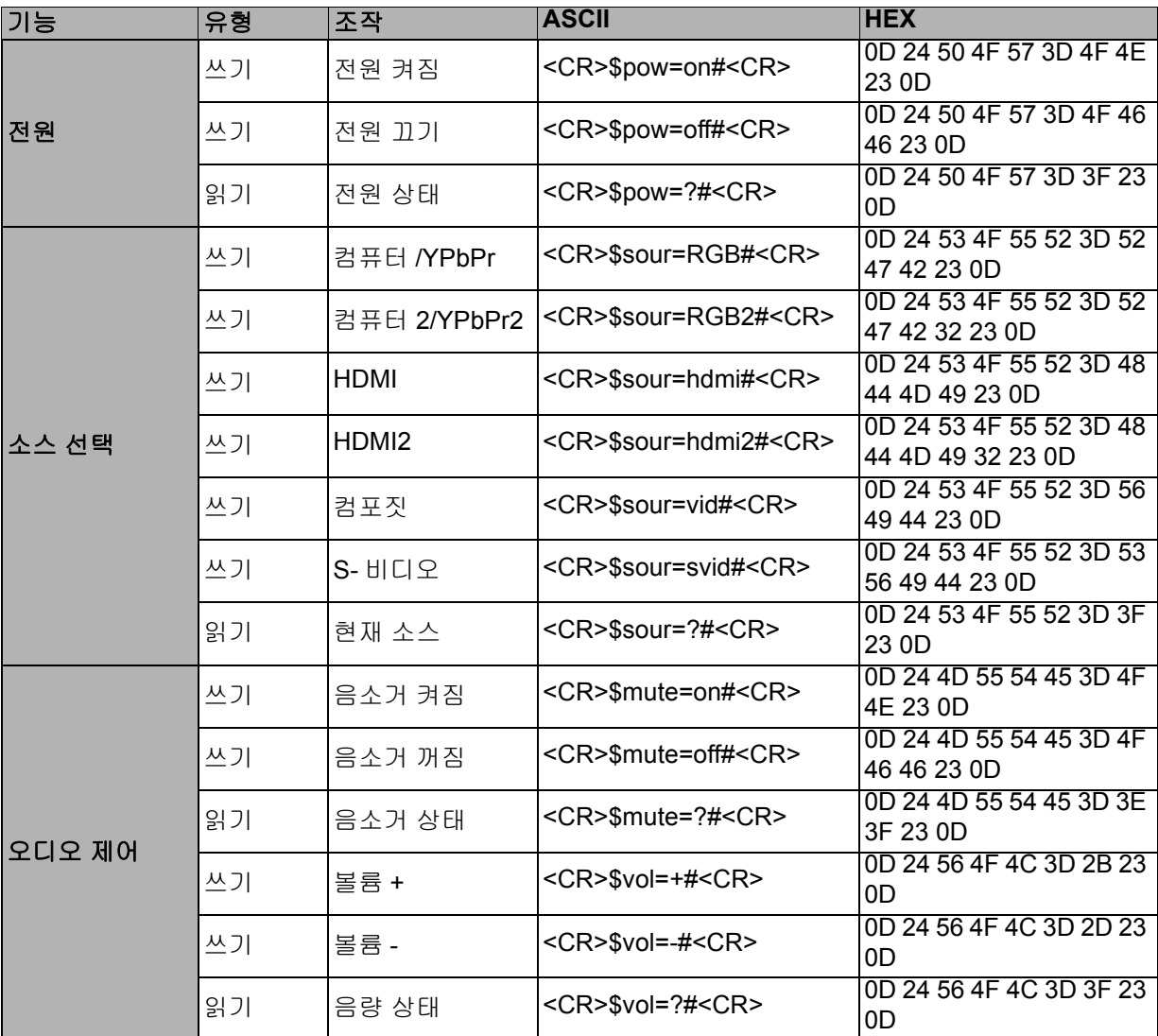

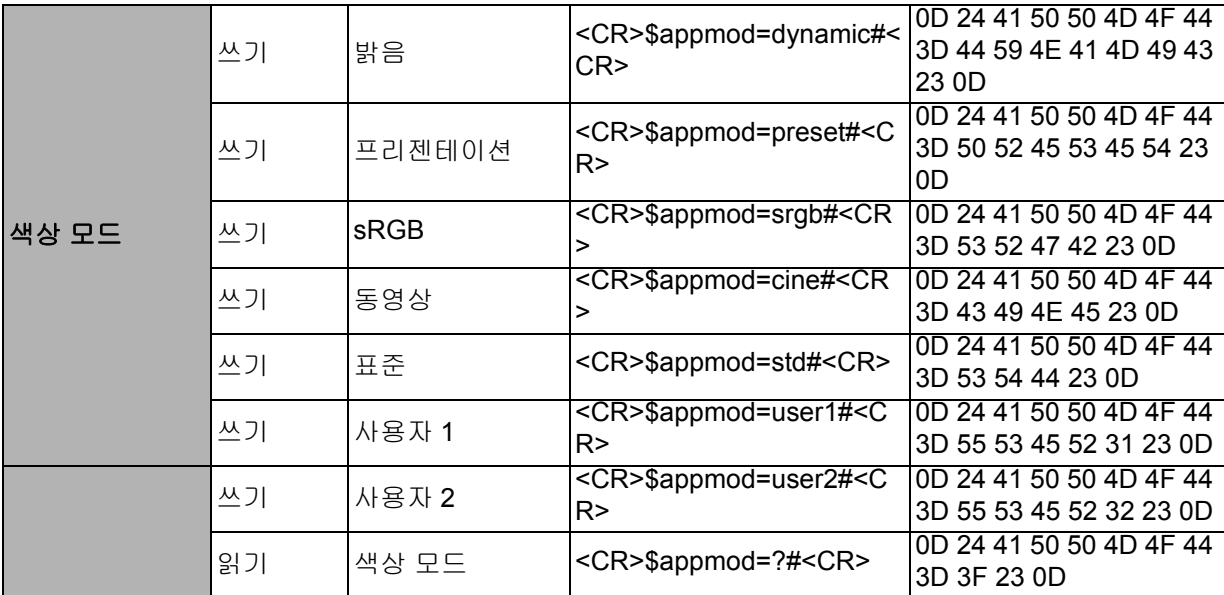

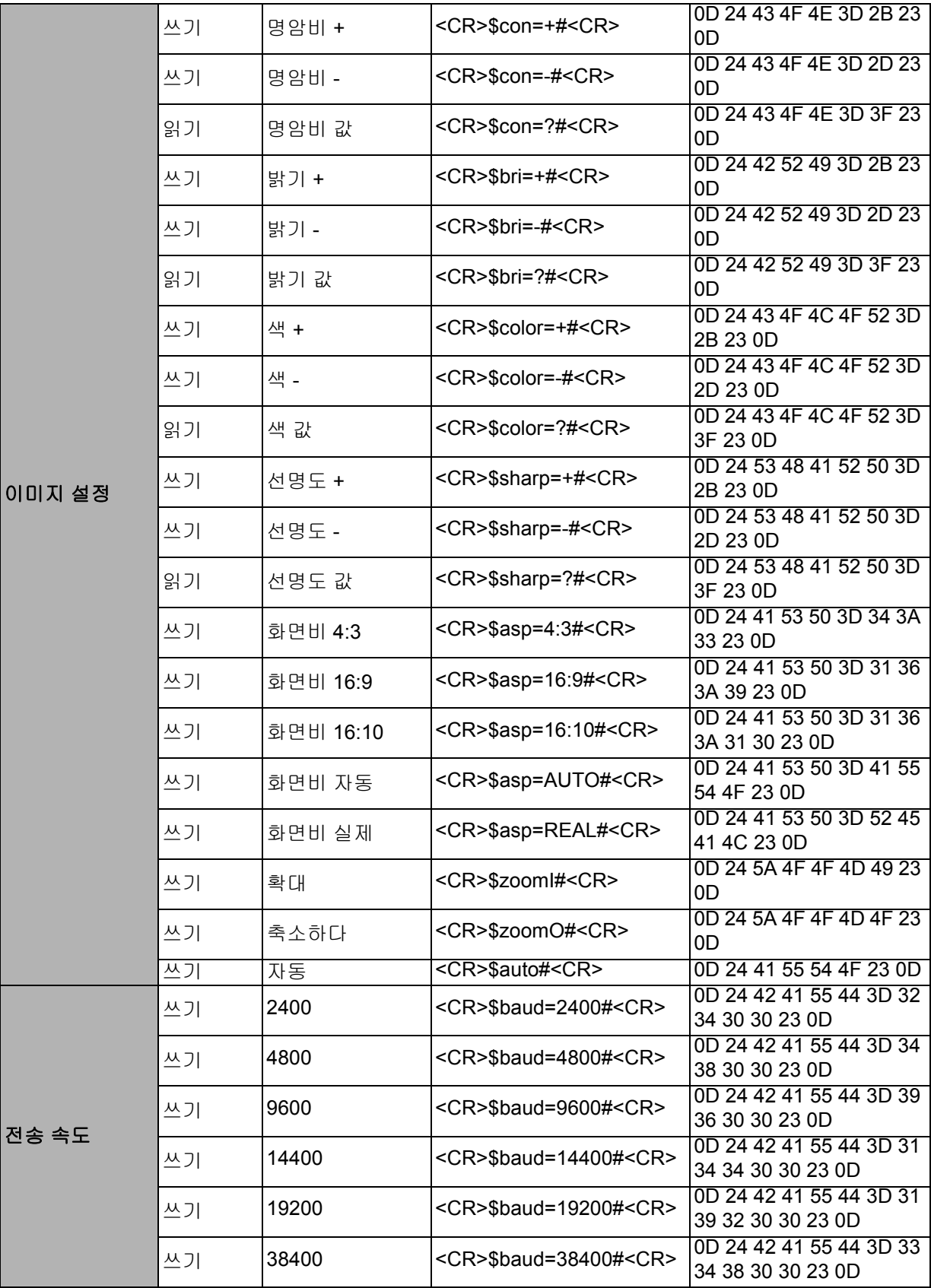

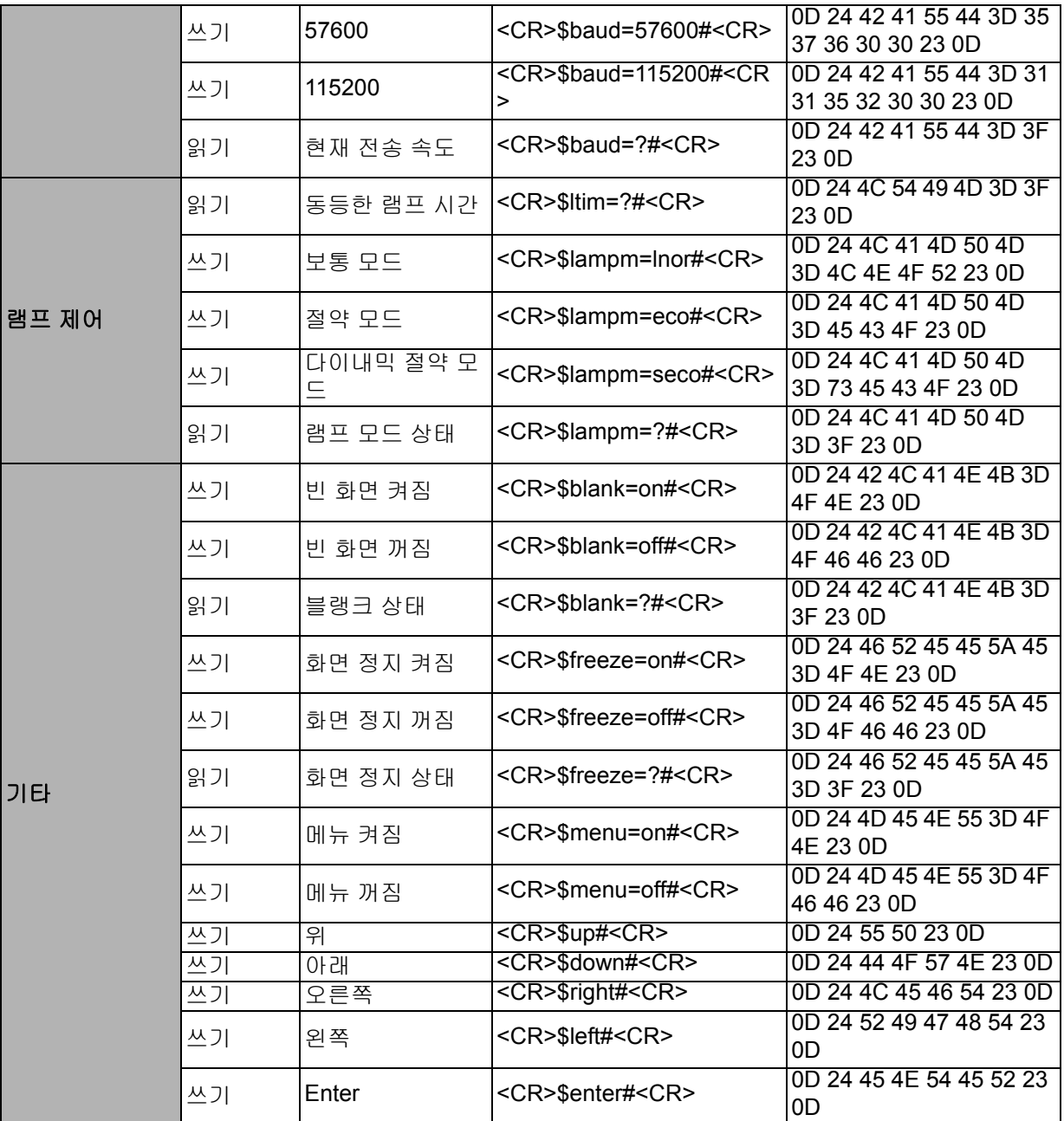